# <span id="page-0-0"></span>**A Step-By-Step Guide to eScription for A Step-By-Step Guide to eScription for**

# **NetScript**

**For Support, Contact:**

**UCMG TRANSCRIPTION SERVICES Phone: (403) 592-5200 Fax: (403) 270-0805**

**E-mail: [UCMGTrans@ucalgary.ca](mailto:UCMGTrans@ucalgary.ca)**

**July 2014**

## **CUMMING SCHOOL OF MEDICINE**

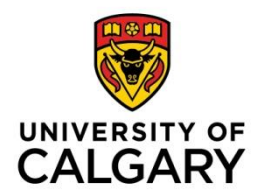

# Table of Contents

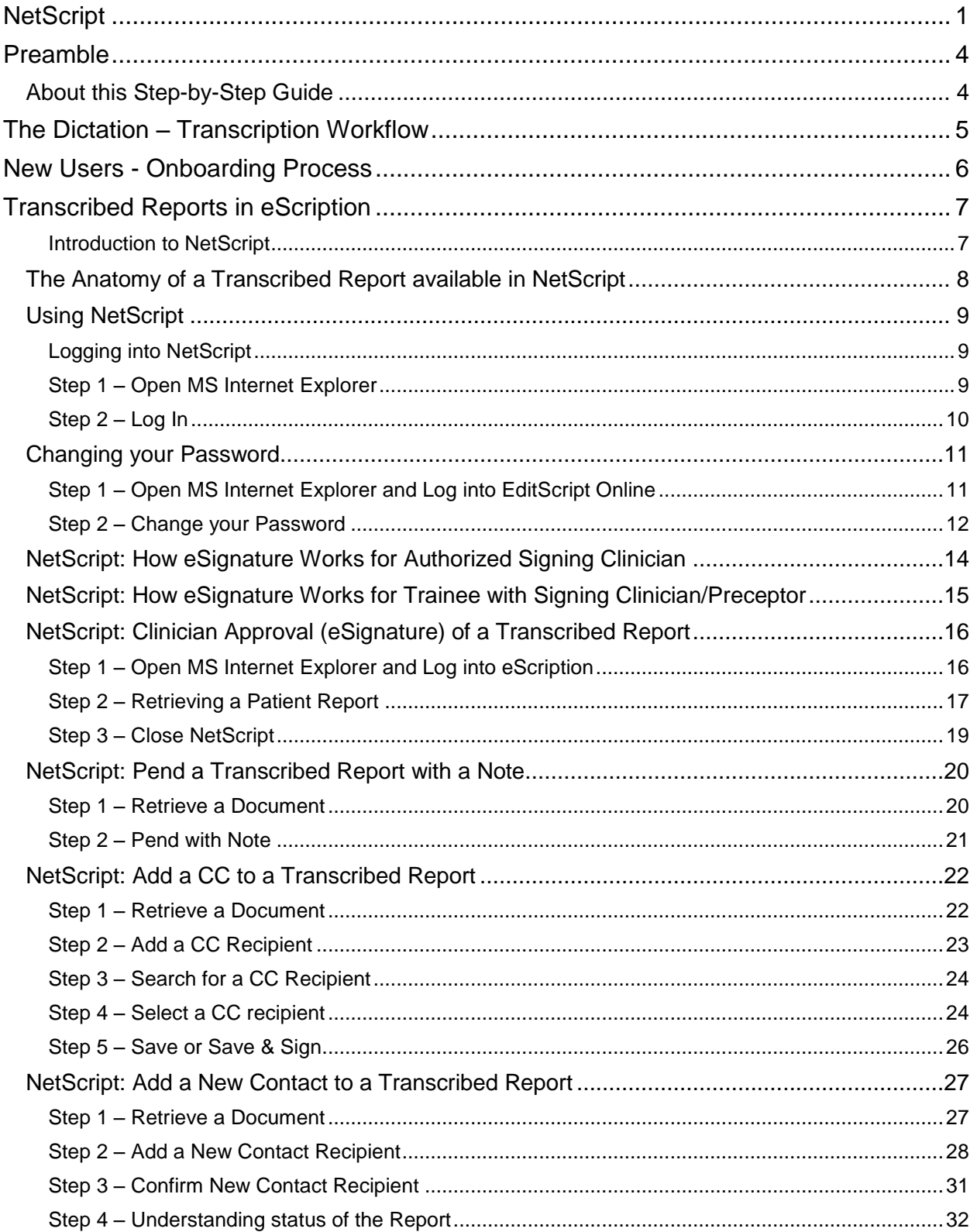

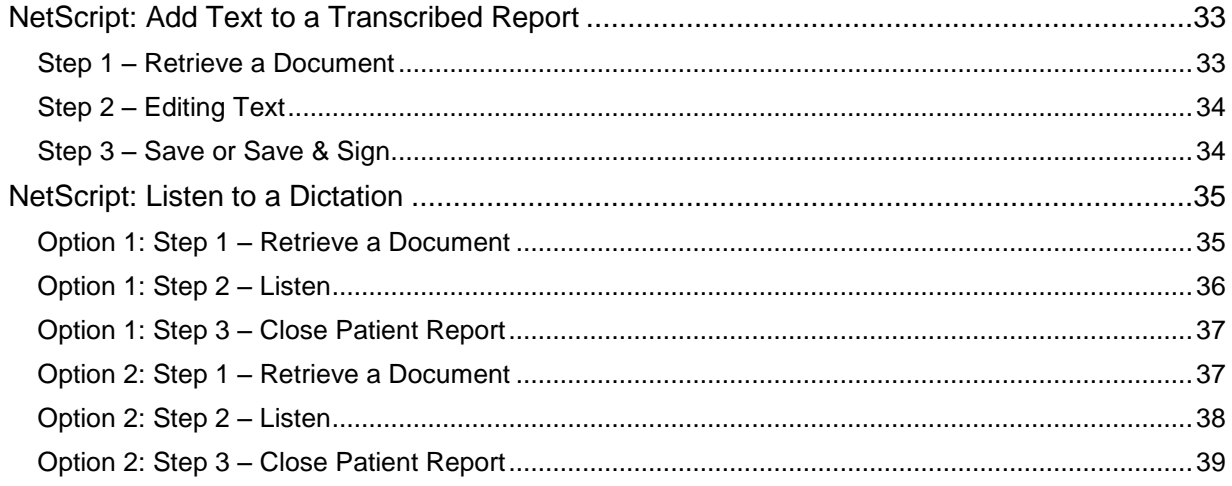

# <span id="page-3-0"></span>**Preamble**

UCMG Transcription Services provides the University of Calgary Medical Group (UCMG) members with necessary transcription services specific to capturing and translating a Clinician dictation, creating a transcribed medical report, and facilitating the distribution of the medical report to dedicated locations (including Sunrise Clinical Manager and Netcare) that are responsible for the collection and management of the patient legal record of care.

Transcription Services utilizes the dictation-transcription solution, Dragon Medical 360 | eScription from Nuance. The eScription solution is an industry leading platform for computer-aided speech-recognized medical transcription that is more efficient than traditional transcription; improving turnaround times, reducing transcription costs, and improving clinical workflow and efficiencies.

## <span id="page-3-1"></span>About this Step-by-Step Guide

The purpose of this guide is to provide Clinicians with clear and easy-to-understand instructions and information required to complete patient dictation and ultimately approve the transcribed patient report in the eScription solution.

The guide is best used in conjunction with the user having direct access to a phone (landline) for dictation and a computer for approval of completed patient reports.

If a user has any questions or concerns regarding this guide or eScription itself, please contact UCMG Transcription Services by phone at (403) 592-5200 or e-mail at [UCMGTrans@ucalgary.ca.](mailto:UCMGTrans@ucalgary.ca)

# **The Dictation – Transcription Workflow**

Outlined below is a high-level depiction of the complete UCMG Transcription Service process that takes a Clinician dictation from initial recording through transcription to approval and final distribution.

<span id="page-4-0"></span>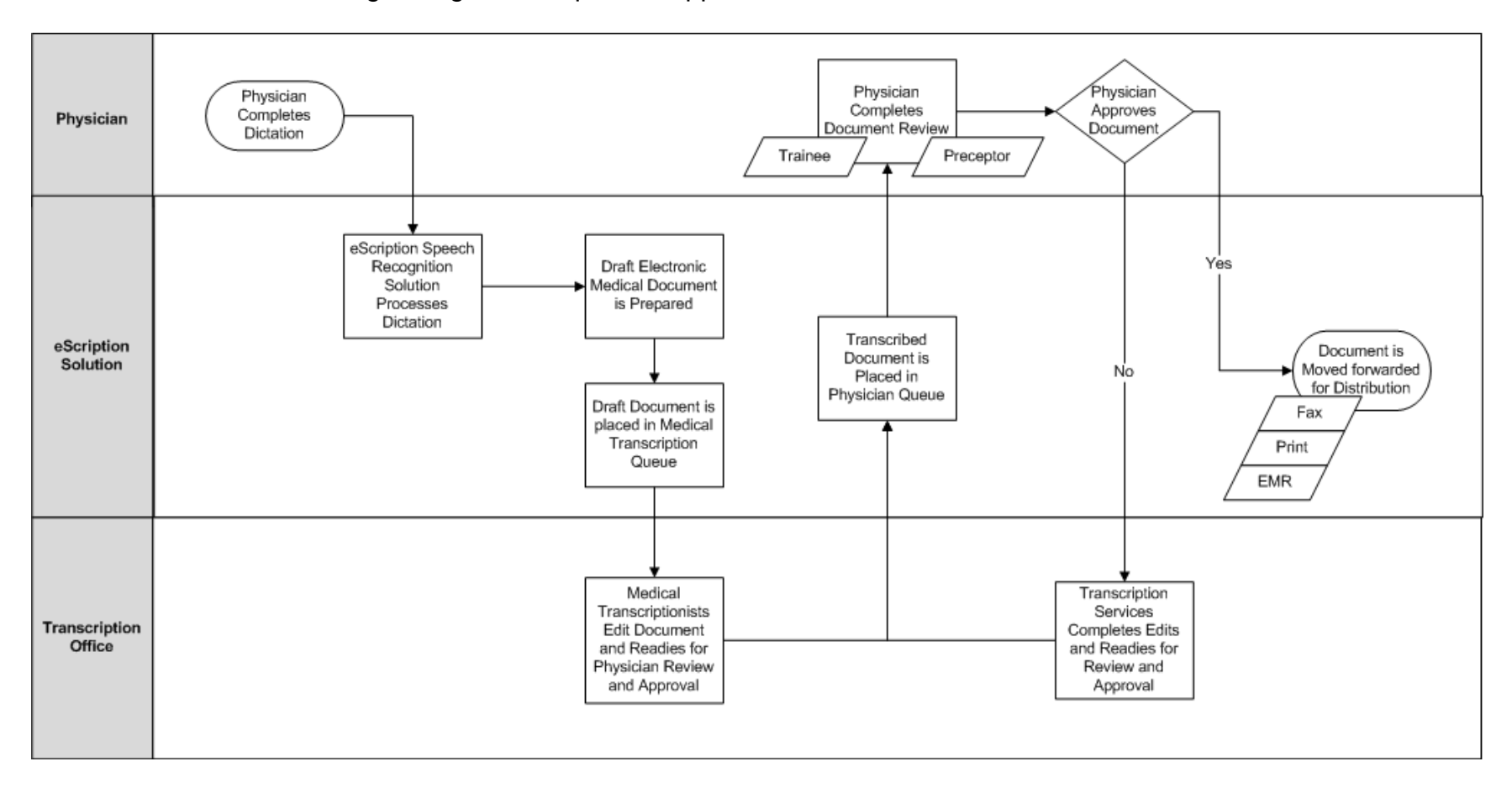

# <span id="page-5-0"></span>**New Users - Onboarding Process**

UCMG Transcription Services provides and manages UCMG Member Clinicians with dedicated "Speaker Codes" that will allow the Clinician to access the eScription dictation system. User Names and Passwords are also provided to allow Clinicians access to the online NetScript portal to review and approve transcribed medical reports.

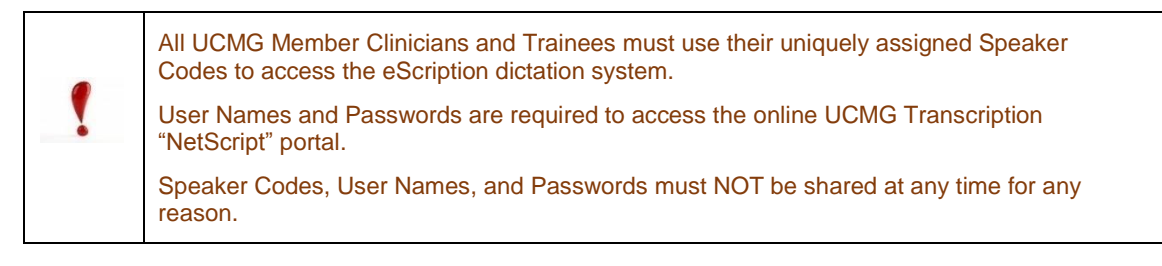

The UCMG Transcription Services onboarding process is a formal process designed to provide new Clinicians and Trainees with timely and consistent access to its dictationtranscription services.

The first step in completing the onboarding process is to complete the UCMG eScription User Profile Form. The form is available for [Physicians](http://medicine.ucalgary.ca/files/med/UCMG_eScription_User_Profile_Form-PART_A_v1_2014-06-23.pdf) and [Residents](http://medicine.ucalgary.ca/files/med/UCMG_eScription_TRAINEE_User_Profile_Form.pdf) at the UCMG eScription website. Once the form is properly completed and submitted, your profile will be set up and you will receive instructions and credentials via your provided e-mail

All users will be required to acknowledge and follow the [University of Calgary password](http://www.ucalgary.ca/it_files/ea/ISS-010%20Password%20Management%20Standard.pdf)  [policy.](http://www.ucalgary.ca/it_files/ea/ISS-010%20Password%20Management%20Standard.pdf)

If a user has any questions, concerns, or requires assistance with the onboarding process, please contact UCMG Transcription Services by phone at (403) 592-5200 or e-mail at [UCMGTrans@ucalgary.ca.](mailto:UCMGTrans@ucalgary.ca)

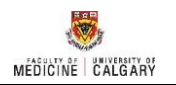

# <span id="page-6-0"></span>**Transcribed Reports in eScription**

#### <span id="page-6-1"></span>Introduction to NetScript

The UCMG eScription solution uses a web-based client that allows clinicians to review and listen to dictations, review, edit, pend, and electronically approve (sign) transcribed patient reports.

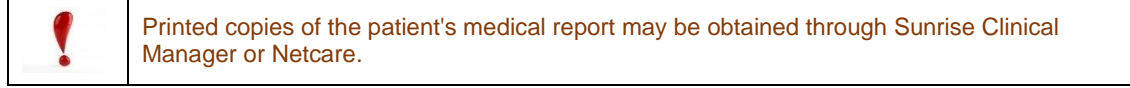

The eScription NetScript portal can be accessed from anywhere, at any time using Internet Explorer and an internet connection. The solution runs 24 hours a day, 7 days a week, 365 days a year.

The NetScript URL is: *<http://www.escription.ca/>*.

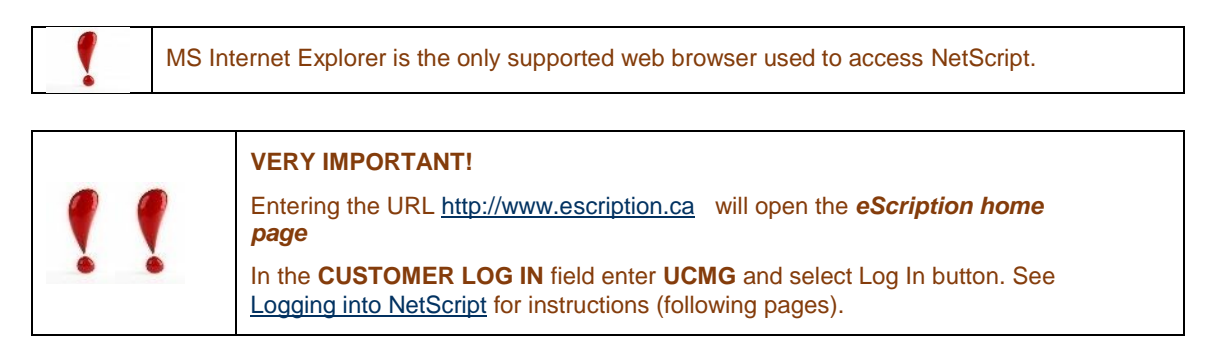

If a user has any questions, concerns, or requires assistance with the UCMG NetScript portal, please contact UCMG Transcription Services by phone at (403) 592-5200 or e-mail at [UCMGTrans@ucalgary.ca.](mailto:UCMGTrans@ucalgary.ca)

#### <span id="page-7-0"></span>The Anatomy of a Transcribed Report available in NetScript

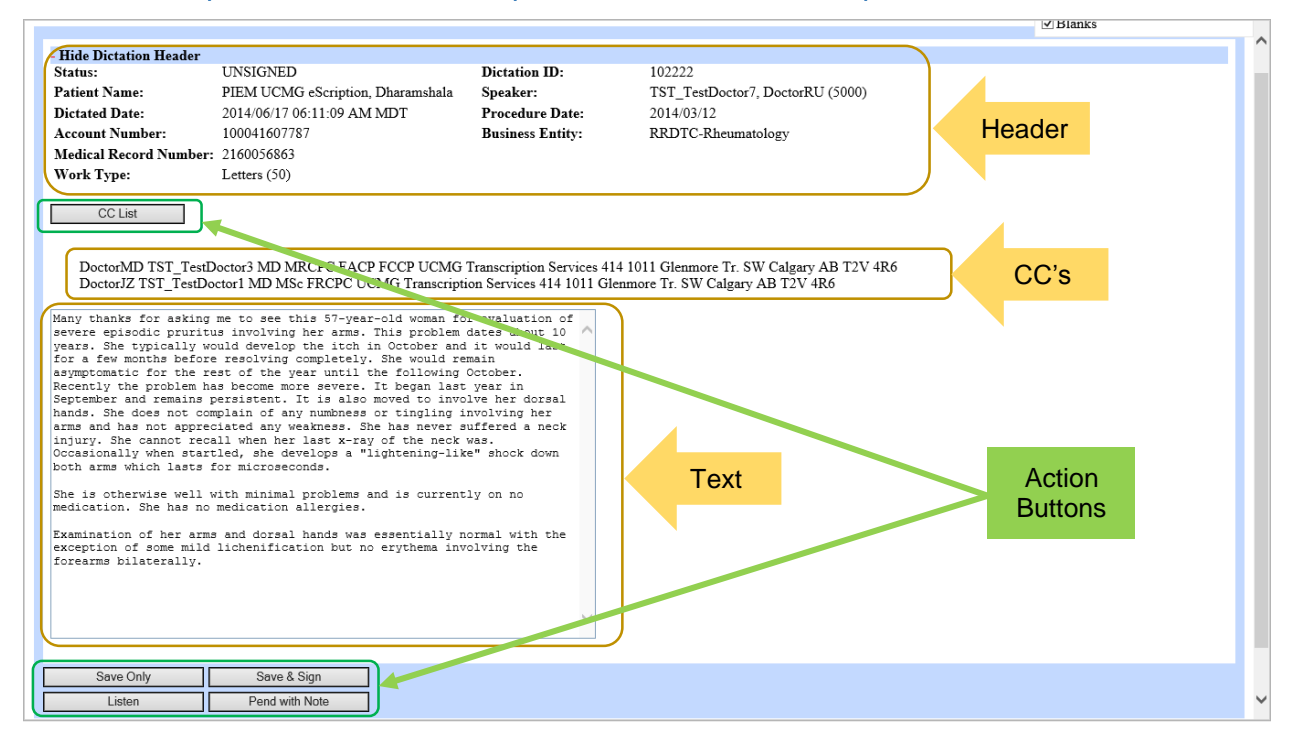

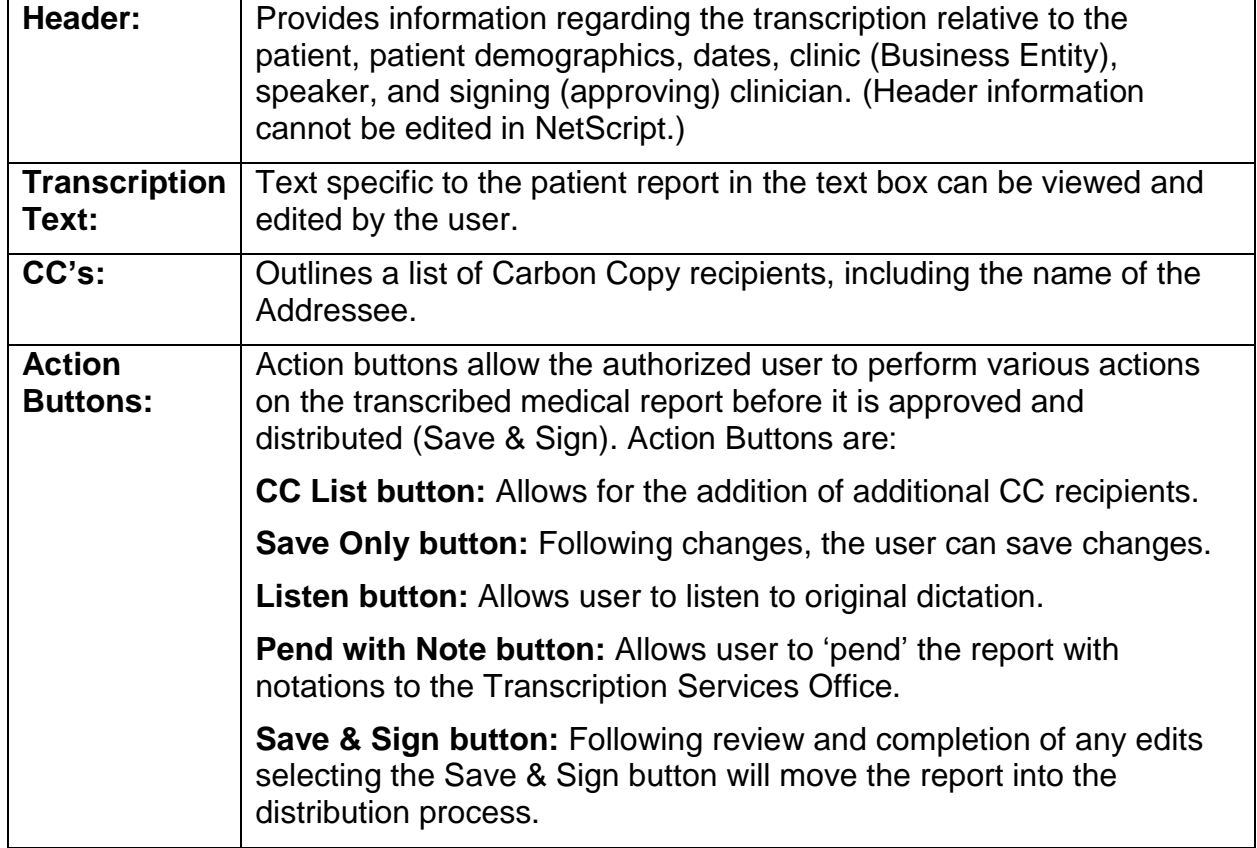

<span id="page-8-0"></span>Using NetScript

#### <span id="page-8-1"></span>Logging into NetScript

NetScript is designed to operate using MS Internet Explorer (IE). A user may find that other internet browsers work; however, their functionality may be limited and any issues found will not be supported by UCMG Transcription Services.

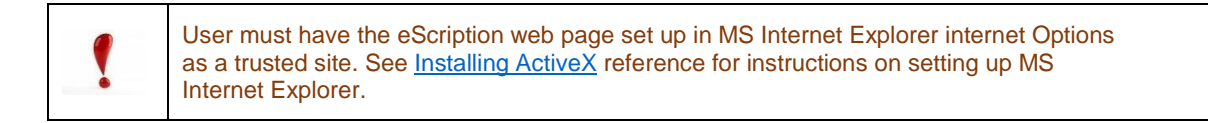

#### <span id="page-8-2"></span>Step 1 – Open MS Internet Explorer

Using the shortcuts or the main menu bar on the computer, open *MS Internet Explorer*  $\boldsymbol{\theta}$ 

Enter the URL *[http://www.escription.ca](http://www.escription.ca/)*  The eScription home page will open.

In the *CUSTOMER LOG IN* field enter *UCMG* and select *Log In* button.

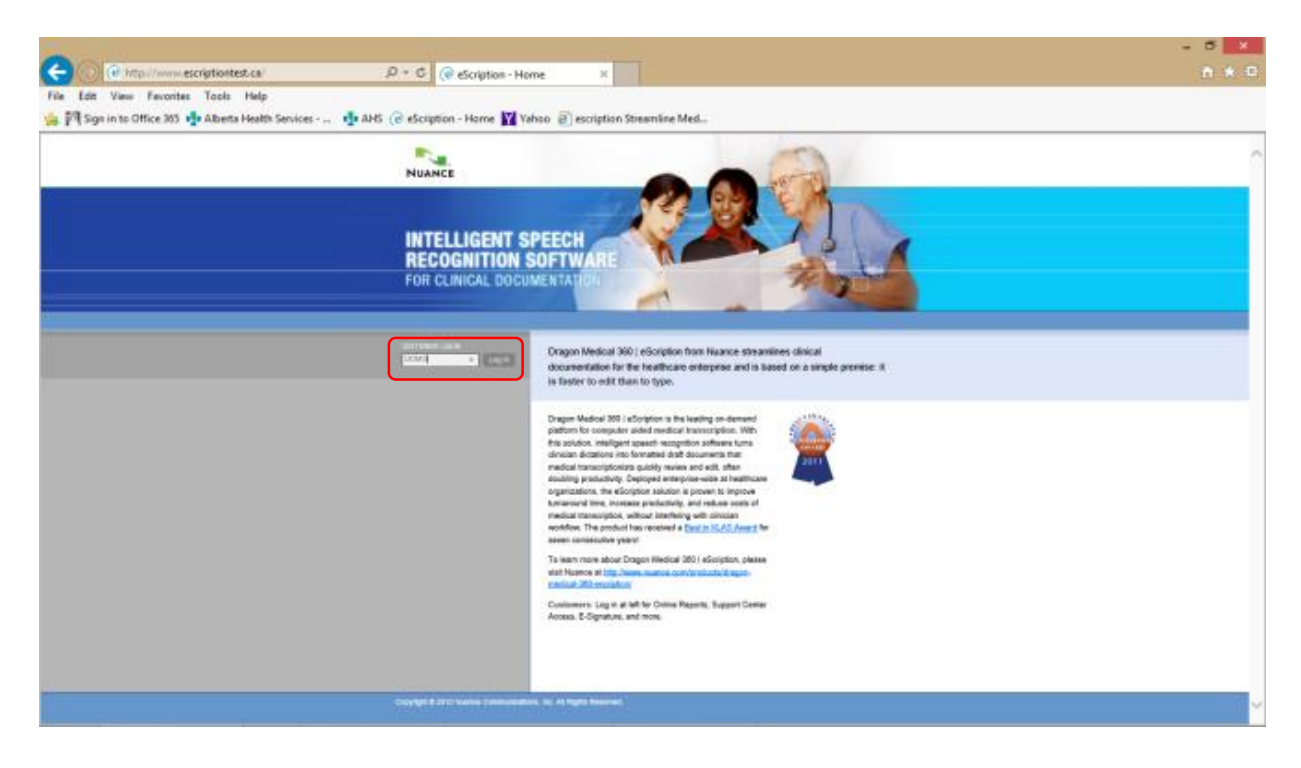

#### <span id="page-9-0"></span>Step 2 – Log In

The UCMG eScription Windows Security window will open. In the appropriate fields enter:

- Your assigned UCMG eScription NetScript *User name*
- Your assigned UCMG eScription NetScript *Password*

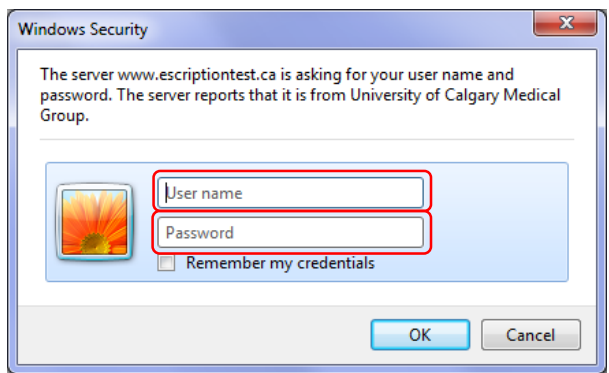

Select *OK* button

**Note:** To prevent unauthorized access of the application **do not** select the *Remember my credentials* check box.

#### The *eScription EditScript Online* page will open.

This page allows Clinicians to access NetScript. NetScript allows Clinicians to perform activities such as completing electronic signature, viewing and editing patient reports, as well as listening to dictations.

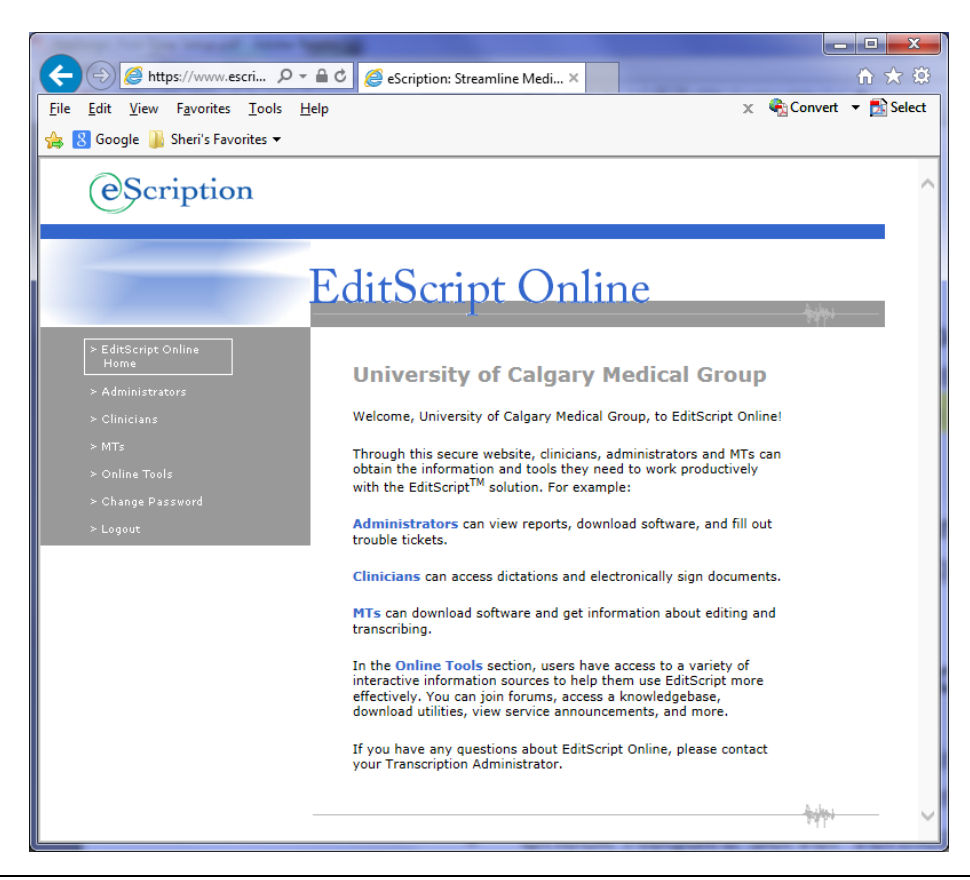

#### <span id="page-10-0"></span>Changing your Password

All users will be prompted to change their password on their first log-in to the NetScript portal. Users will be required to create a password that complies with the [University of](http://www.ucalgary.ca/it_files/ea/ISS-010%20Password%20Management%20Standard.pdf)  [Calgary password policy,](http://www.ucalgary.ca/it_files/ea/ISS-010%20Password%20Management%20Standard.pdf) which indicates that passwords must have a minimum size of 7 (seven) characters in length and meet at least three of the following complexity requirements:

- Must contain a minimum of 1 upper case alphabetic character.
- Must contain a minimum of 1 lower case alphabetic character.
- Must contain a minimum of 1 numeric character
- Must contain a minimum of 1 special character

You can always change your password anytime you wish, when your password expires, or if you feel your password has been compromised in anyway.

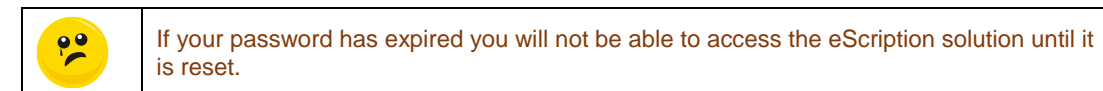

## <span id="page-10-1"></span>Step 1 – Open MS Internet Explorer and Log into EditScript Online

Follow *[Logging into NetScript](#page-8-1)* instructions.

From the *EditScript Online* page. Select the *Clinicians* link.

Select the *eSignature* hyperlink.

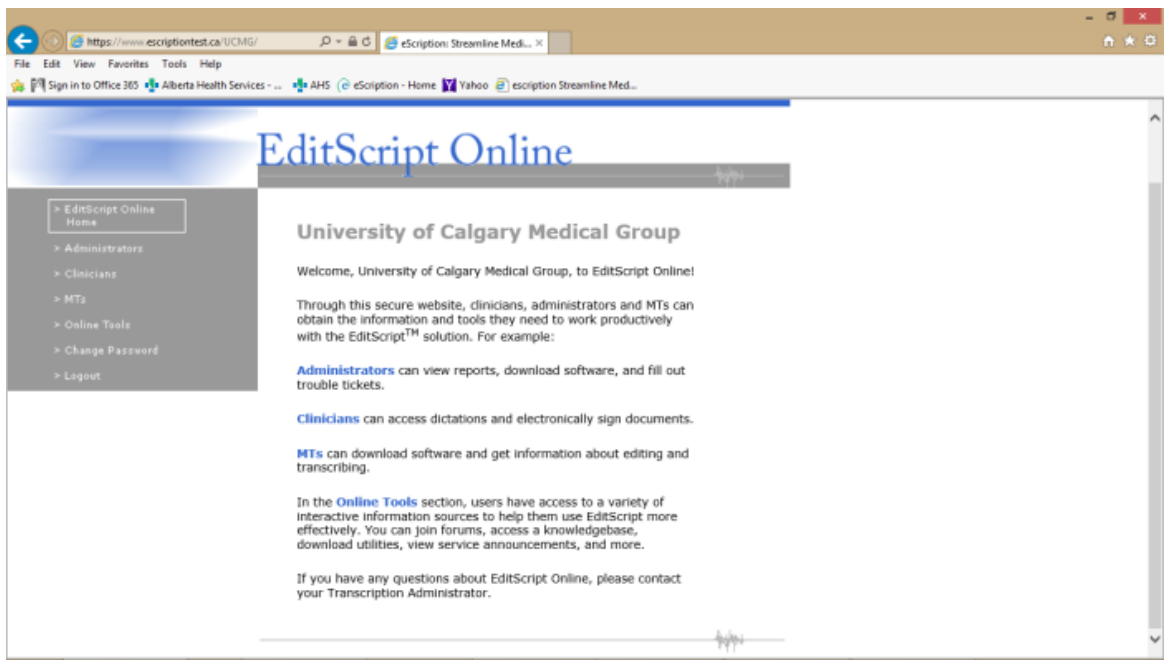

## <span id="page-11-0"></span>Step 2 – Change your Password

Select the *Change Password* hyperlink.

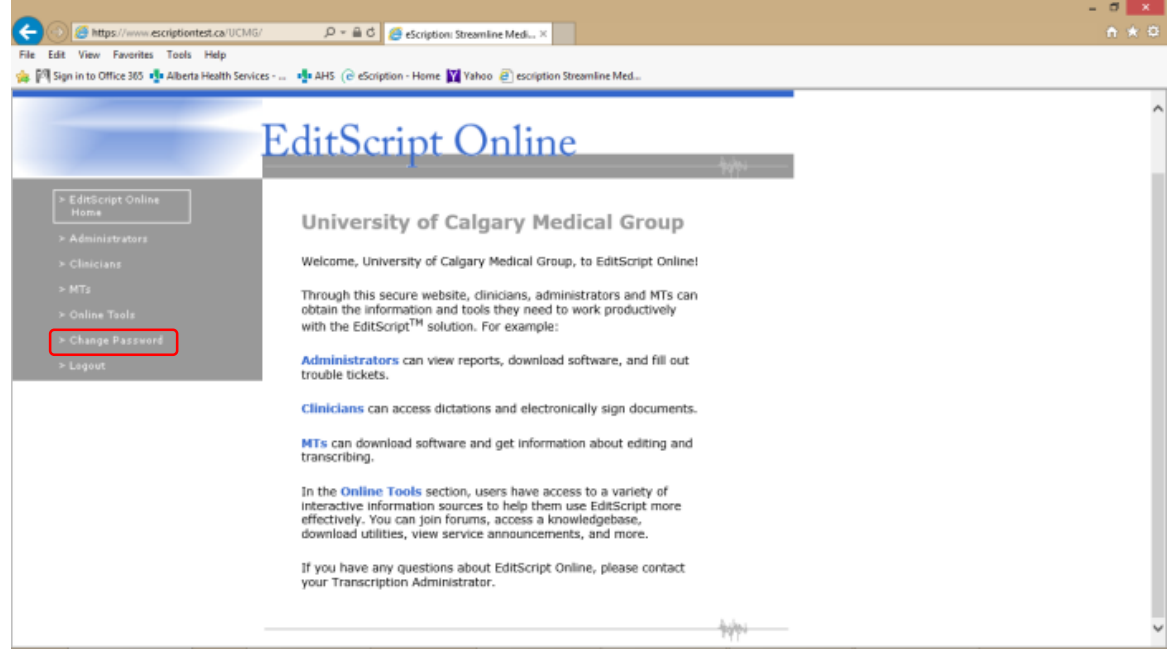

The Change Password window will open.

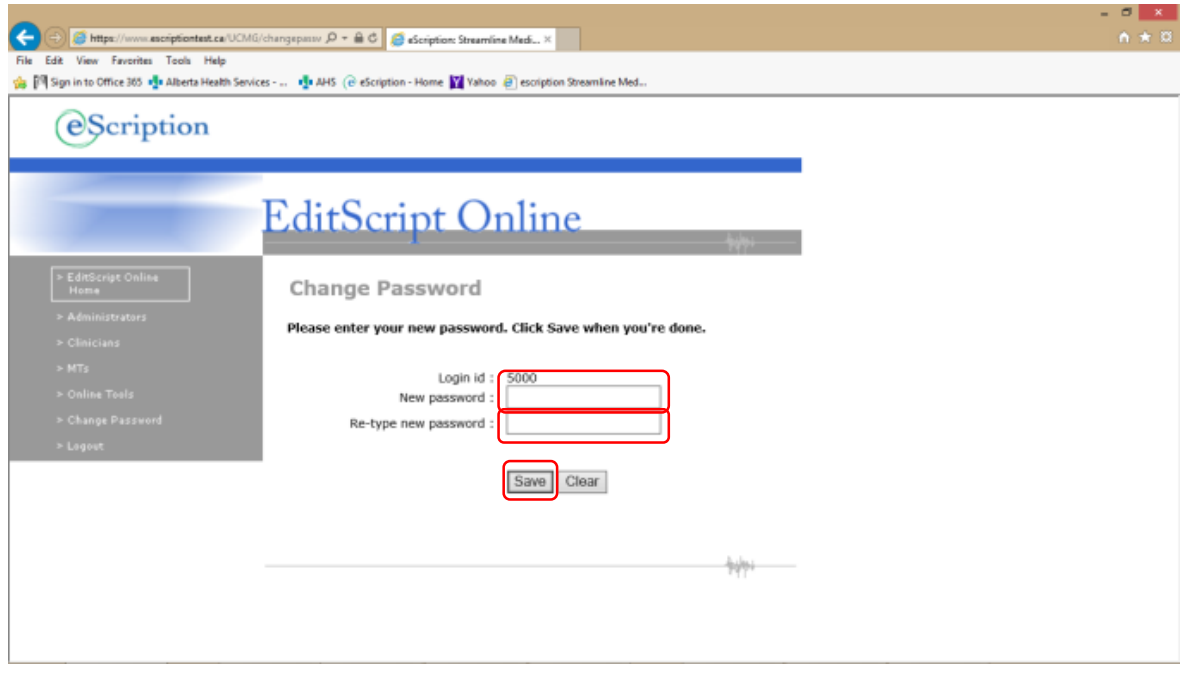

Enter your new password in both *New password* field and *Re-type new password* field.

Select *Save* when done.

The change password notification page will open acknowledging successful password change.

Select the *Clinicians* link to continue working.

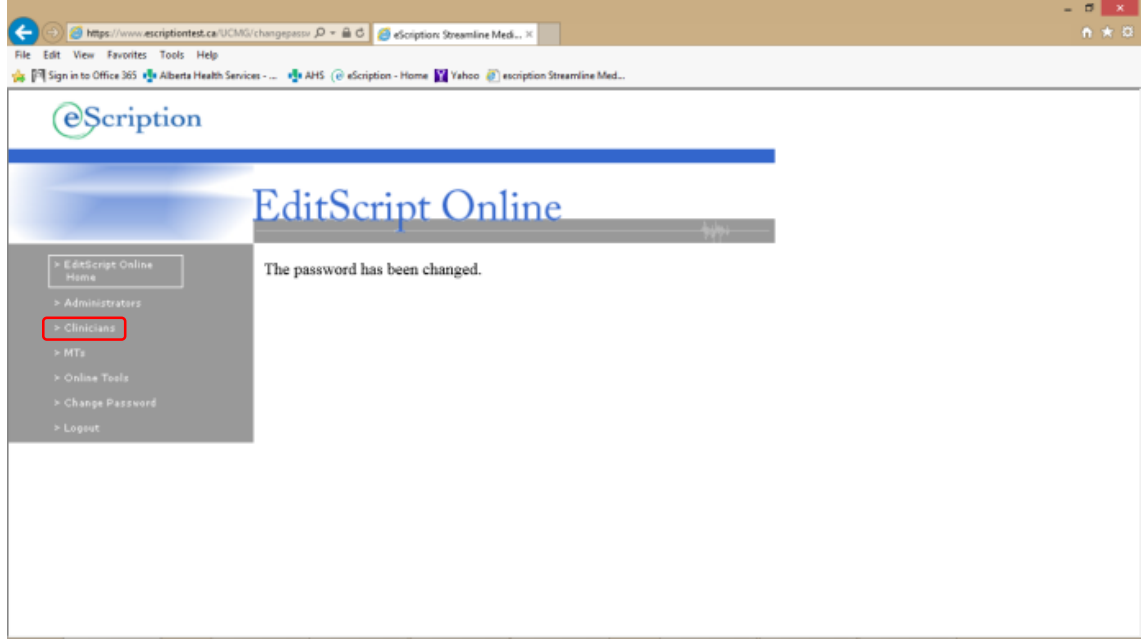

#### <span id="page-13-0"></span>NetScript: How eSignature Works for Authorized Signing Clinician

The workflow below outlines a typical Patient Medical Report e-signature approval process for an authorized Clinician dictation.

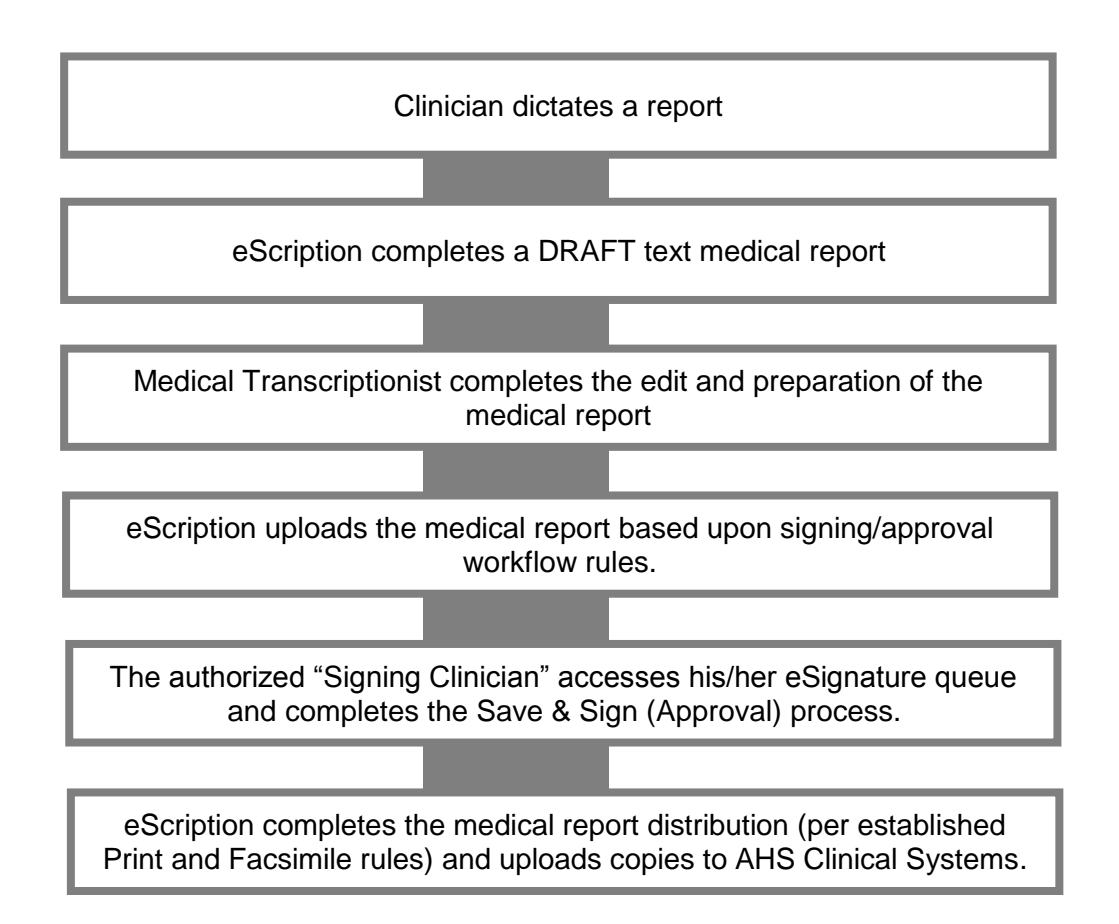

With Clinician/Preceptor approval a Trainee may also be provided with authorized Signing Clinician permissions.

See NetScript: How eSignature Works for Trainee with Signing Clinician/Preceptor.

### <span id="page-14-0"></span>NetScript: How eSignature Works for Trainee with Signing Clinician/Preceptor

The workflow below outlines a typical patient medical report eSignature approval process for a Trainee and his/her supervising Preceptor (an authorized signing Physician).

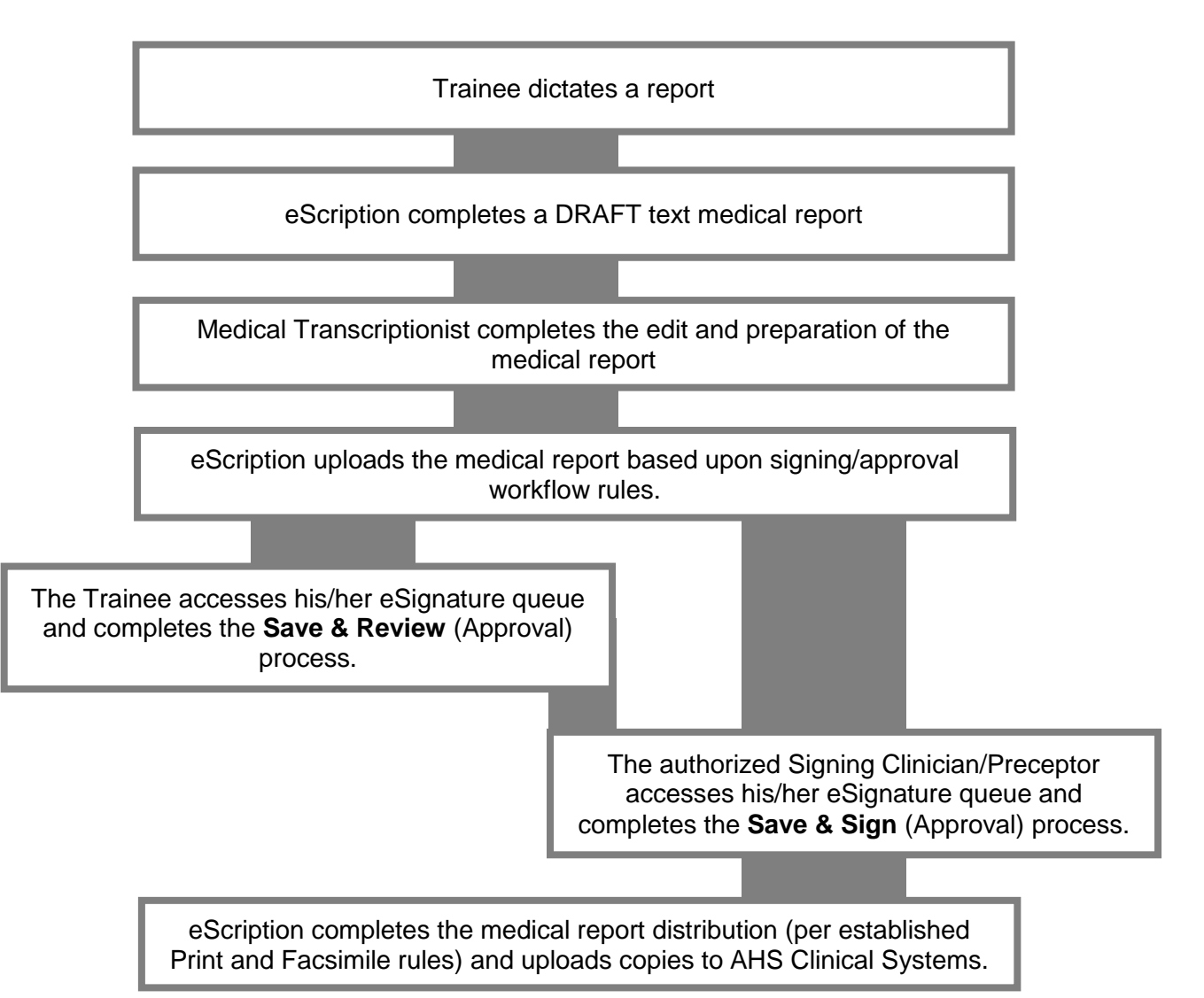

The **Trainee** *Save and Review* process allows the Trainee to review, edit, save, pend, and acknowledge (Save & Review) his/her own dictated-transcribed patient medical reports.

The **Signing Clinician/Preceptor** *Save and Sign* process can be completed at any time (even without the Trainee approval process being completed). Upon *Saving and*  **Signing** a medical report the report is sent into the distribution process.

<span id="page-15-0"></span>NetScript: Clinician Approval (eSignature) of a Transcribed Report

<span id="page-15-1"></span>Step 1 – Open MS Internet Explorer and Log into eScription

Follow *[Logging into NetScript](#page-8-1)* instructions.

From the *EditScript Online* page. Select the *Clinicians* link.

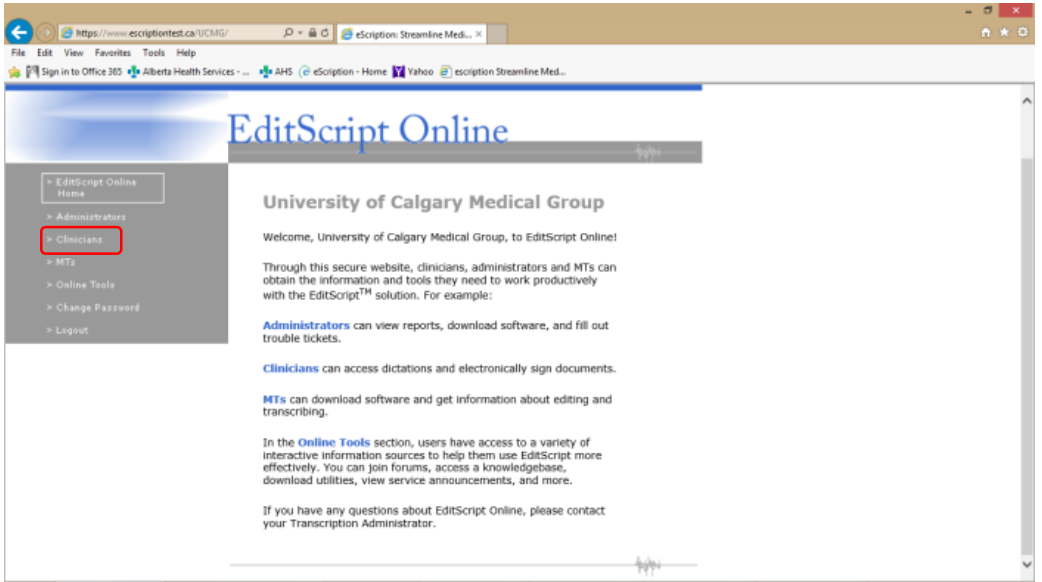

Extended hyperlink options will be available. Select the *eSignature* hyperlink.

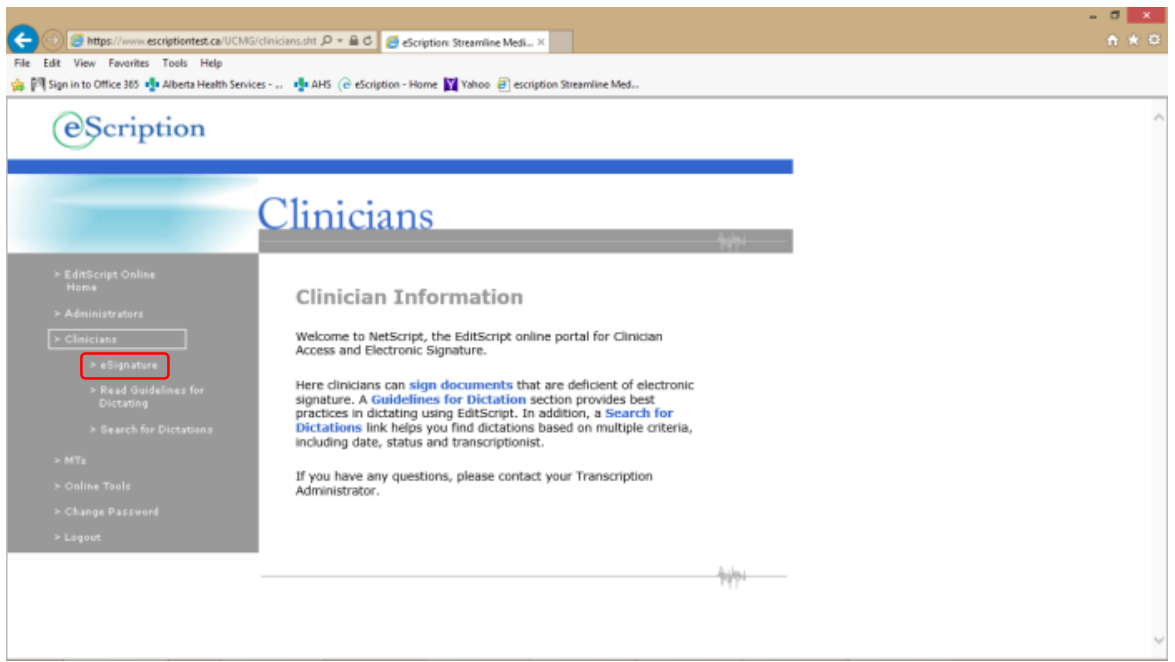

#### <span id="page-16-0"></span>Step 2 – Retrieving a Patient Report

A table of transcribed patient reports awaiting your approval will be visible.

By default, the check boxes selecting all reports are marked.

Select View/Sign button to open the reports. (Reports with check boxes selected will be brought forward for viewing.)

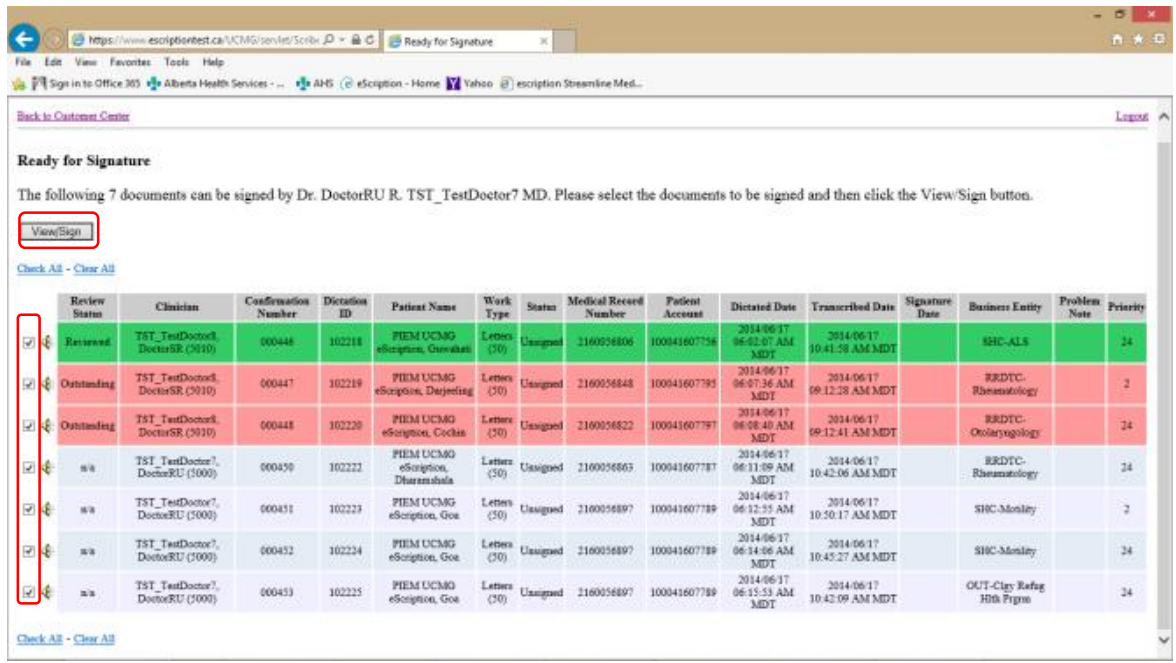

**Note:** Clinicians acting as Preceptors for Trainees may have color coded reports in their queue:

- **Green** Indicates that the Signing Resident has Reviewed the report and is now ready for the Preceptor to Review and Sign
- **Red** Indicates that the Signing Resident has not Reviewed the record. It is indicated as outstanding. However the Preceptor is still able to open to Review and Sign. (This will move the patient report into the distribution process.)

#### A *New Dictation* view will result

The Clinician can now review the transcribed report and complete various actions and/or activities.

Select *Save & Sign* button to move the report forward into the Distribution process.

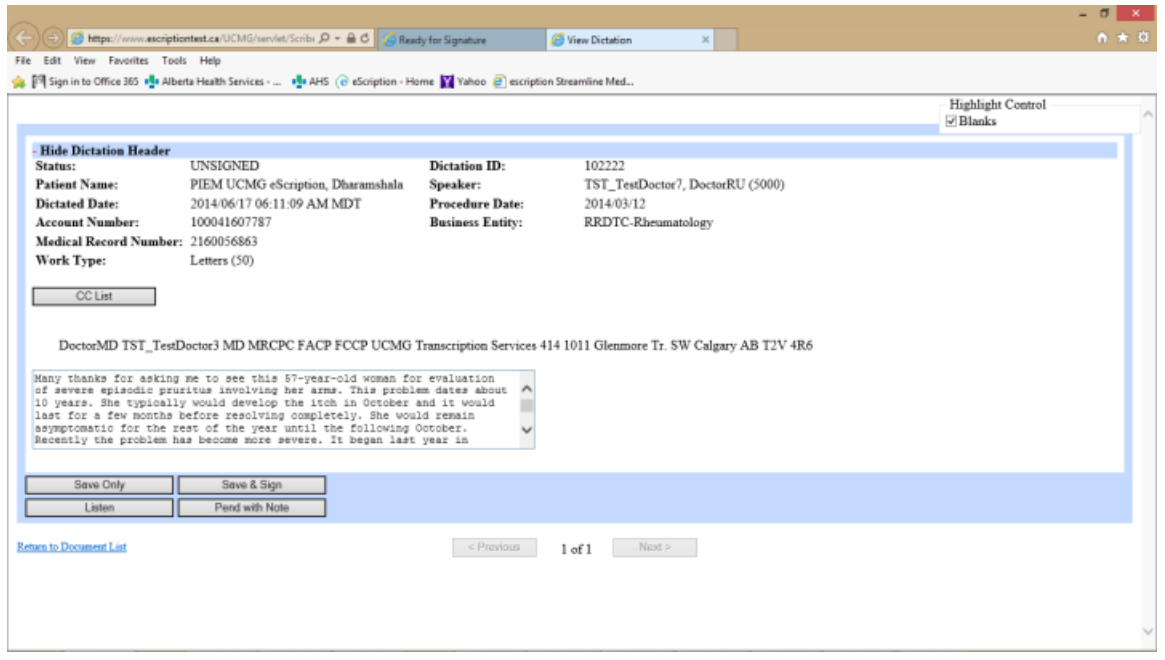

After reviewing and signing a report, the next available report will be made available to review and sign.

Reports will continue to advance until all available reports are reviewed and signed.

<span id="page-17-0"></span>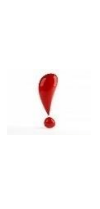

Once a patient medical report is *Saved & Signed* it is considered complete and is automatically sent into the distribution process, including uploads to SCM and Netcare

If the medical report has any errors or omissions it can only be updated or corrected through a formal "Cancel" process requiring the signing Clinician/Preceptor to contact Transcription Services and once edited will require repeating the Clinician Approval (eSignature) process.

## <span id="page-18-0"></span>Step 3 – Close NetScript

When there are no further reports for review and signing you will receive "**There are no documents available for signature**" prompt.

Select *Logout* to ensure you properly close out of the system.

Close any remaining open Internet Explorer pages.

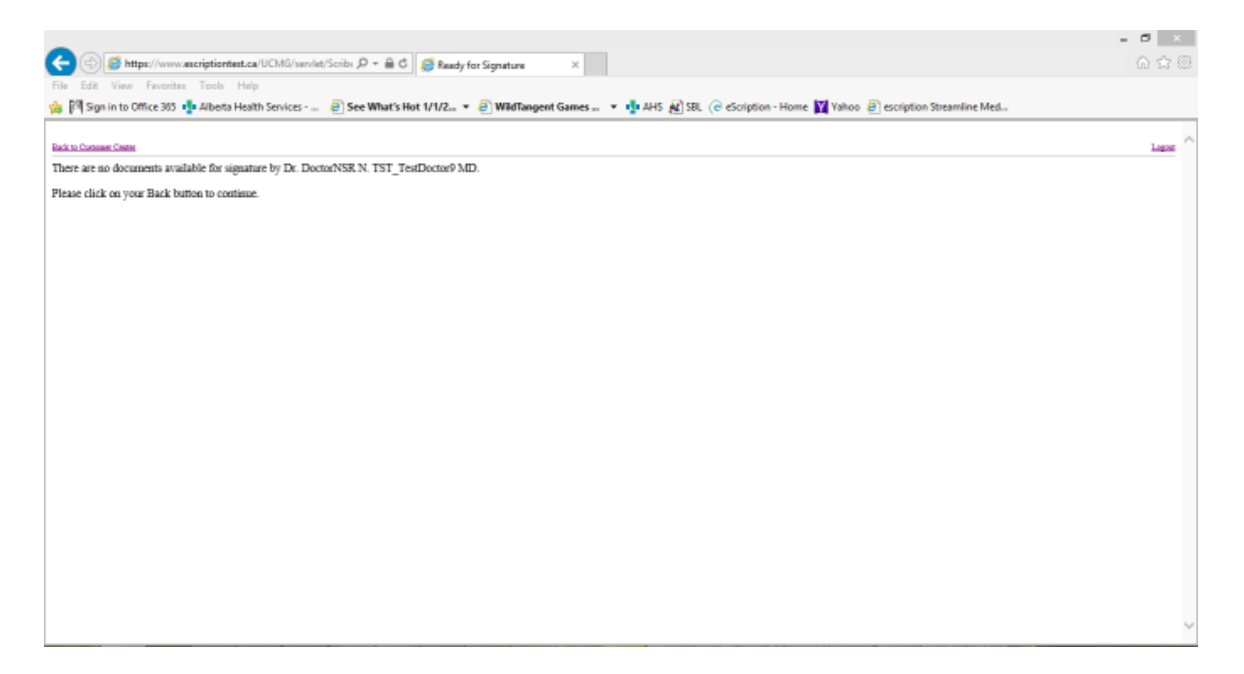

#### <span id="page-19-0"></span>NetScript: Pend a Transcribed Report with a Note

A user can 'pend' any transcribed document before it is signed. Pending with a note for a transcribed report will provide information to Transcription Services.

Reasons for pending a medical report may be:

- Errors in Header information such as Patient name, incorrect MRN, Procedure dates, etc.
- A report text requiring extensive editing.
- Necessity to cancel the report (before it is signed).
- Requirement to add additional recipients not available in the CC distribution list.

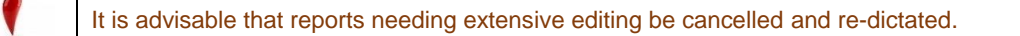

#### <span id="page-19-1"></span>Step 1 – Retrieve a Document

Follow the steps required to open and [retrieve a patient report.](#page-17-0)

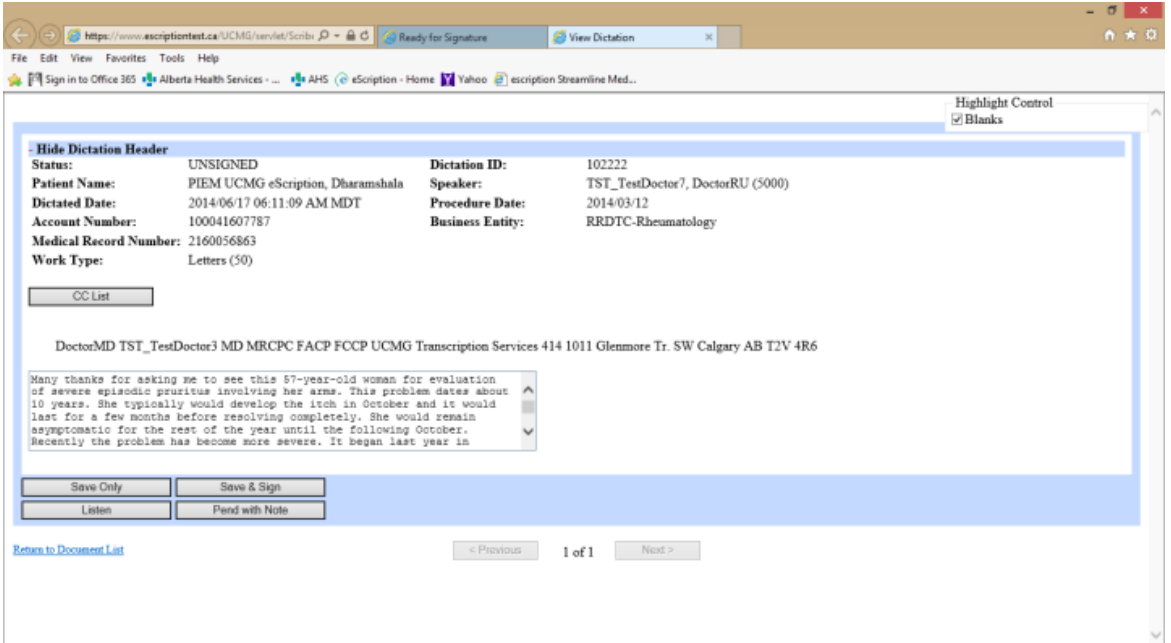

### <span id="page-20-0"></span>Step 2 – Pend with Note

Select the *Pend with Note* button.

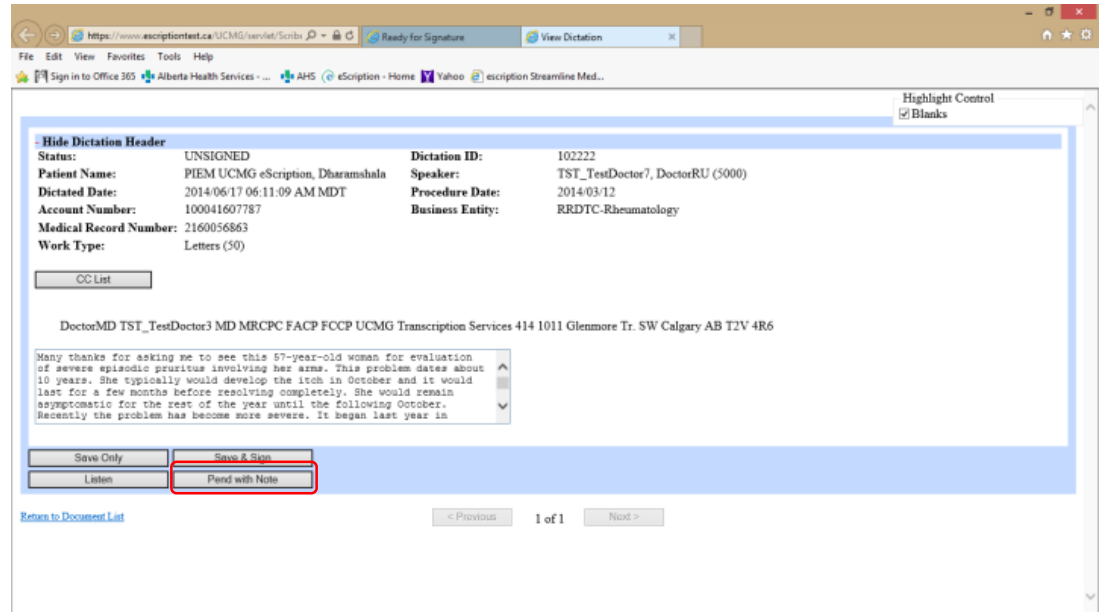

A Pending Page with text box will open. Enter the reason for pending the patient report.

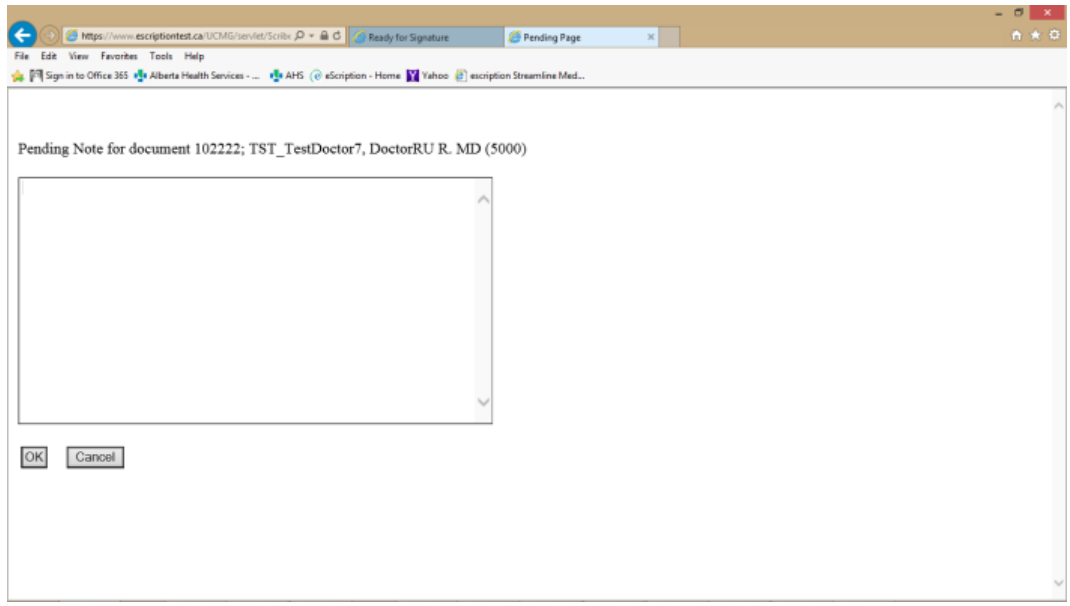

#### Select *OK* button.

The pending note for the document will upload.

The medical report will be removed from the Clinician eSignature queue and the status will be changed to *Pending*.

Once changes are made by Transcription Services, the updated patient medical report will be available in the Clinician's eSignature queue – *Ready for Signature*.

#### <span id="page-21-0"></span>NetScript: Add a CC to a Transcribed Report

A User is able to add an additional CC to a medical report.

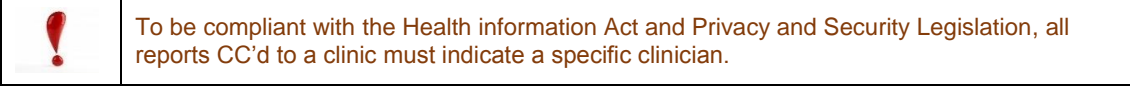

#### <span id="page-21-1"></span>Step 1 – Retrieve a Document

Follow the steps required to open and [retrieve a patient report.](#page-17-0)

The current CC recipients are shown in the header area.

**Note:** An Addressee is always noted as a CC recipient.

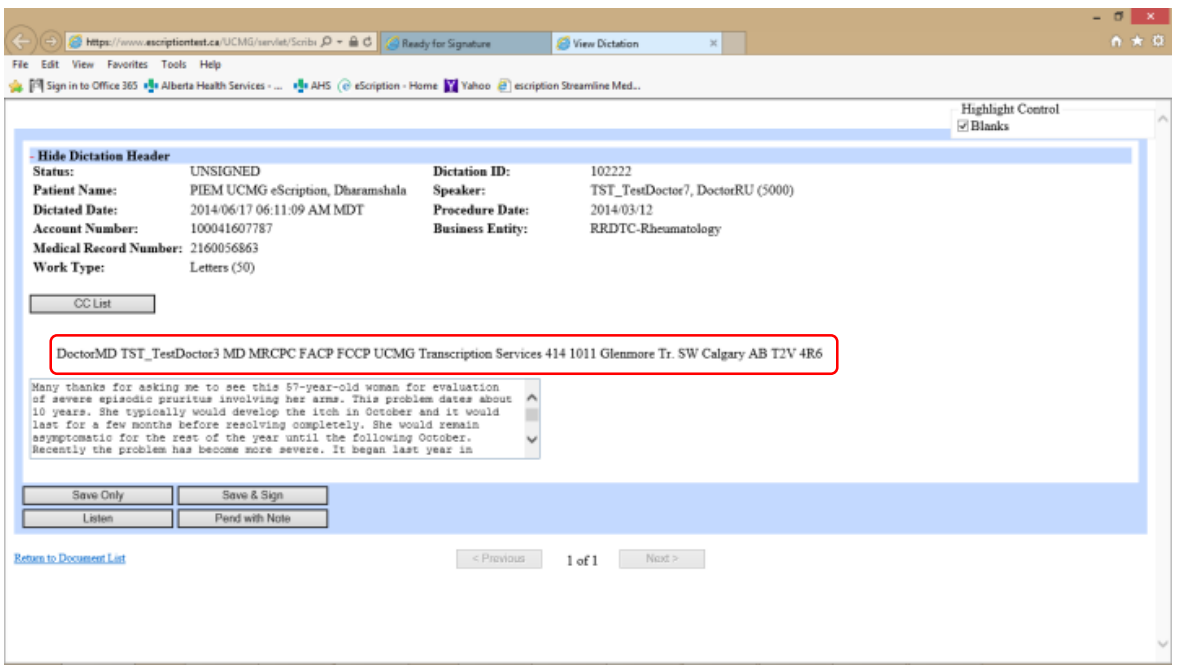

## <span id="page-22-0"></span>Step 2 – Add a CC Recipient

Select the *CC List* button.

The CC List page will open.

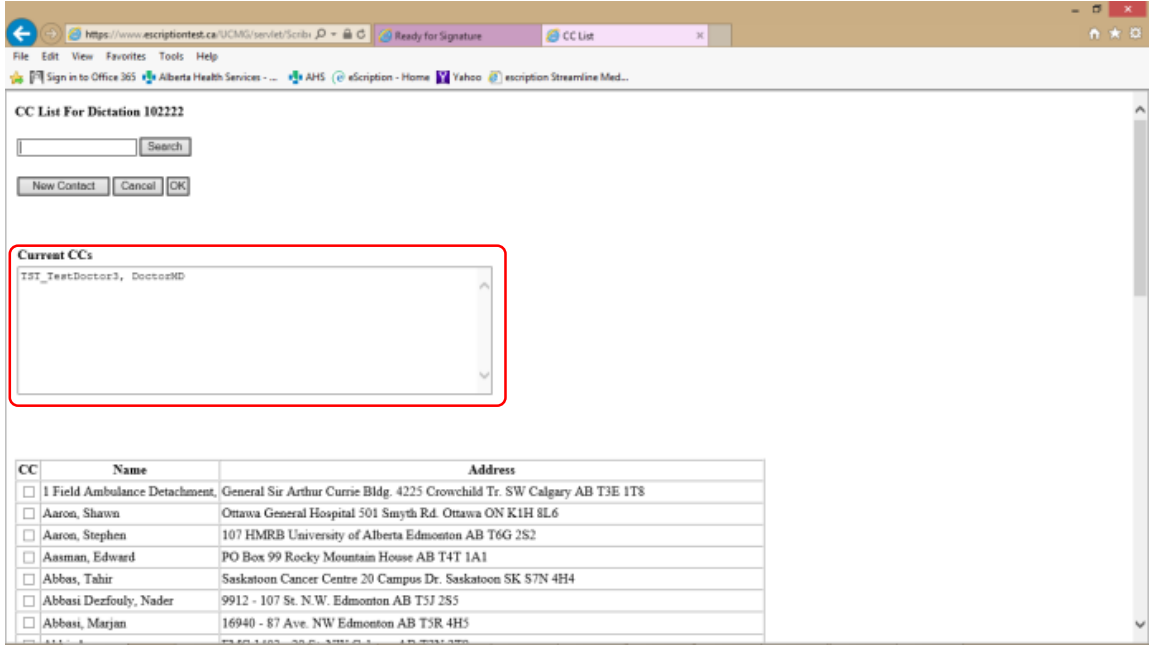

The list of current clinicians receiving a carbon copy will be identified in the *Current CC's* box.

A list of available clinicians and their delivery demographic is preloaded into eScription. Clinician names are in alphabetic order. A CC recipient can be added by adding a check mark beside their name.

Because the list of clinicians is extensive, it is best to use the search function to find a CC recipient.

#### <span id="page-23-0"></span>Step 3 – Search for a CC Recipient

In the **Search** field type the last name of the clinician. (Partial letters may be used.)

Select the *Search* button.

A summary of possible clinician names will result.

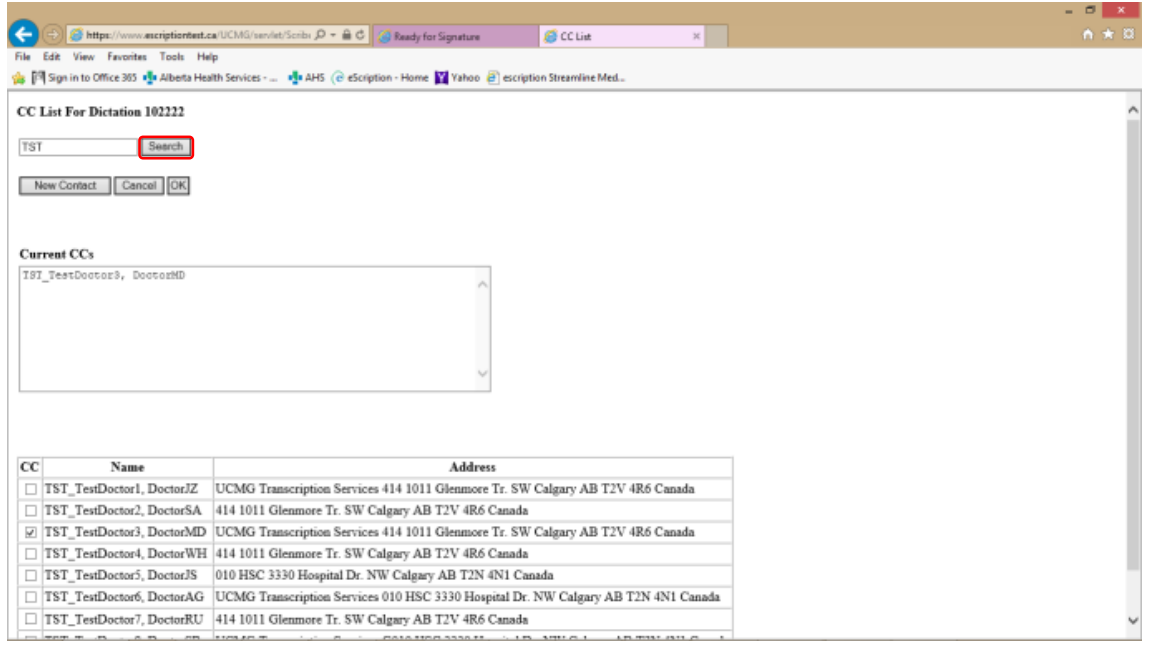

## <span id="page-23-1"></span>Step 4 – Select a CC recipient

Place a check mark in the box beside the desired name by clicking the in box.

The clinician's name will appear in the *Current CC's* box.

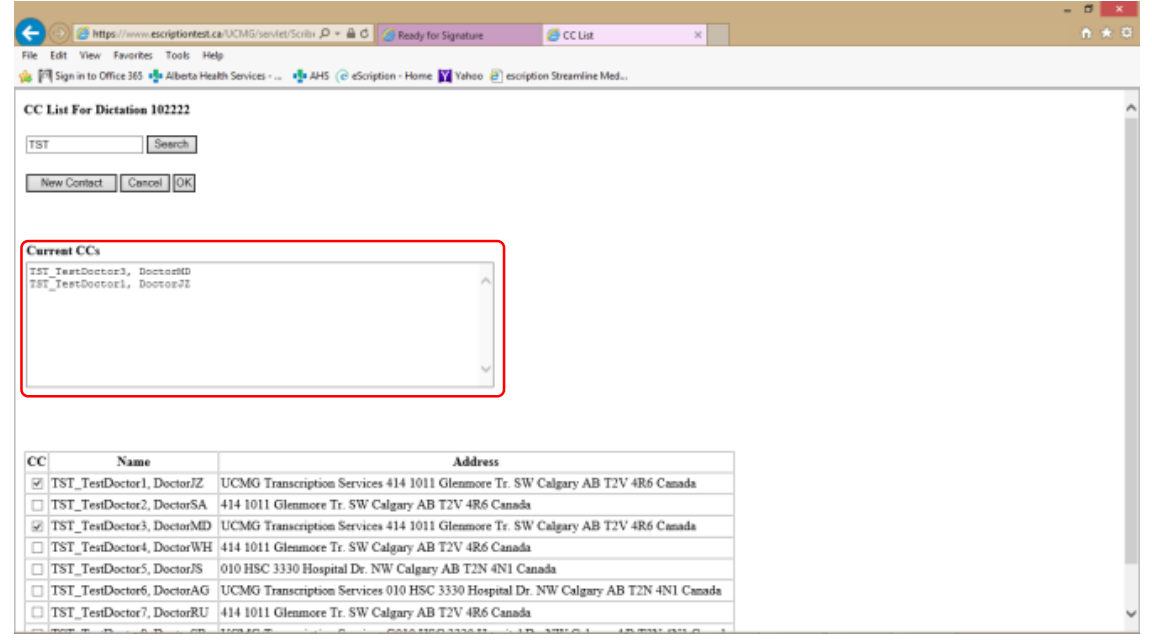

**Note**: To remove a name from the CC list deselect the check mark by clicking the box beside the name.

The check mark will be removed and the name in the *Current CC's* box will also be removed.

When finished editing the CC List select *OK* button.

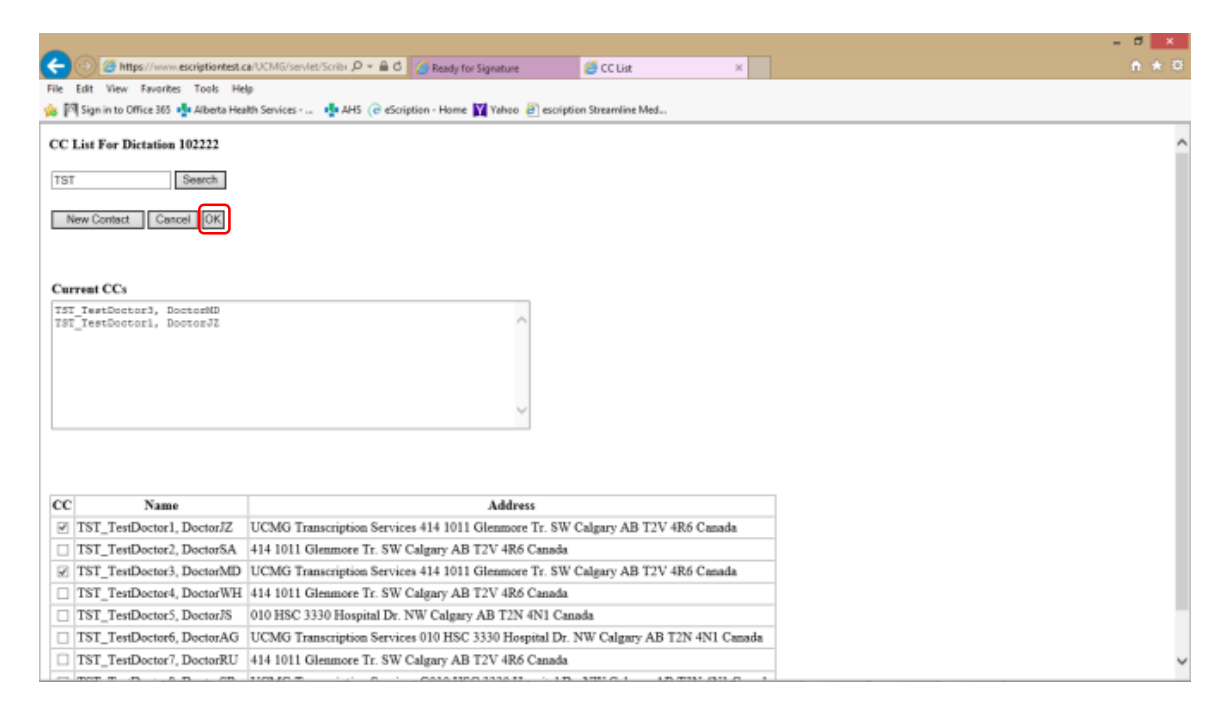

The patient medical report will be visible and the new or adjusted CC List will be displayed accordingly.

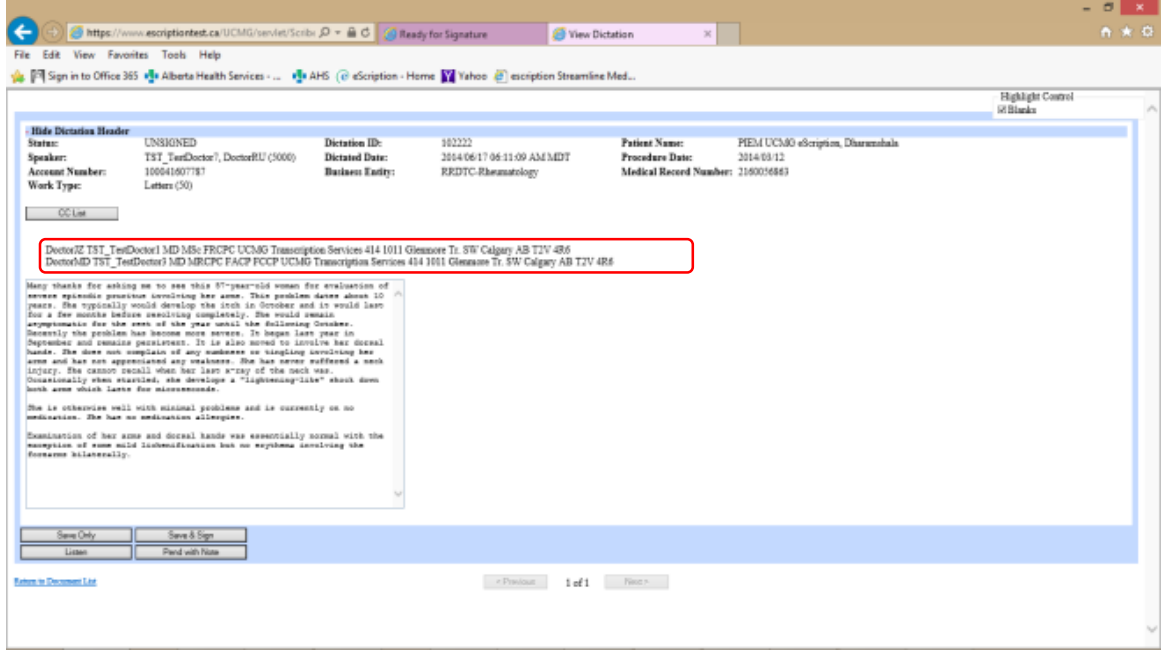

#### <span id="page-25-0"></span>Step 5 – Save or Save & Sign

Once editing of CC List is complete the User is able to Save the edits by selecting the *Save Only* button.

If the medical report is now ready to move into distribution the User can select the *Save & Sign* button.

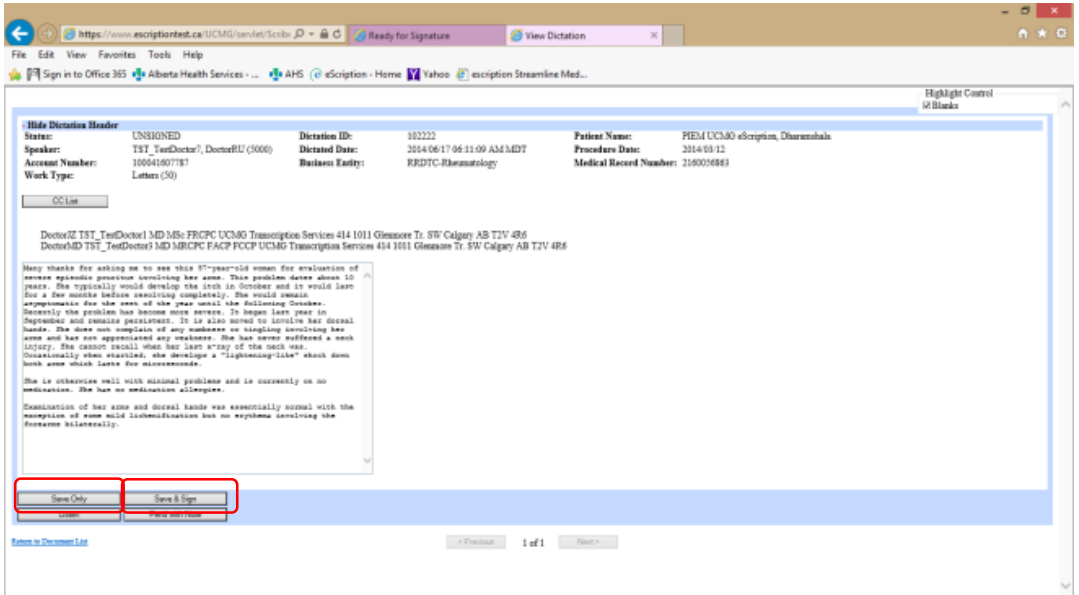

#### <span id="page-26-0"></span>NetScript: Add a New Contact to a Transcribed Report

A User is able to add any clinician currently not in the UCMG clinician database, and the added CC recipient will receive a copy of the patient medical report as part of the report distribution.

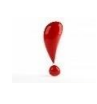

When adding a new Contact recipient the patient record will be pended allowing Transcription Services to validate the recipient and the recipient's address to add to the database.

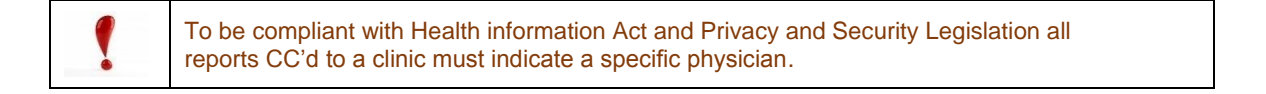

#### <span id="page-26-1"></span>Step 1 – Retrieve a Document

Follow the steps required to open and [retrieve a patient report.](#page-17-0)

The current CC recipients are shown in the header area.

**Note:** An Addressee is always noted as a CC recipient.

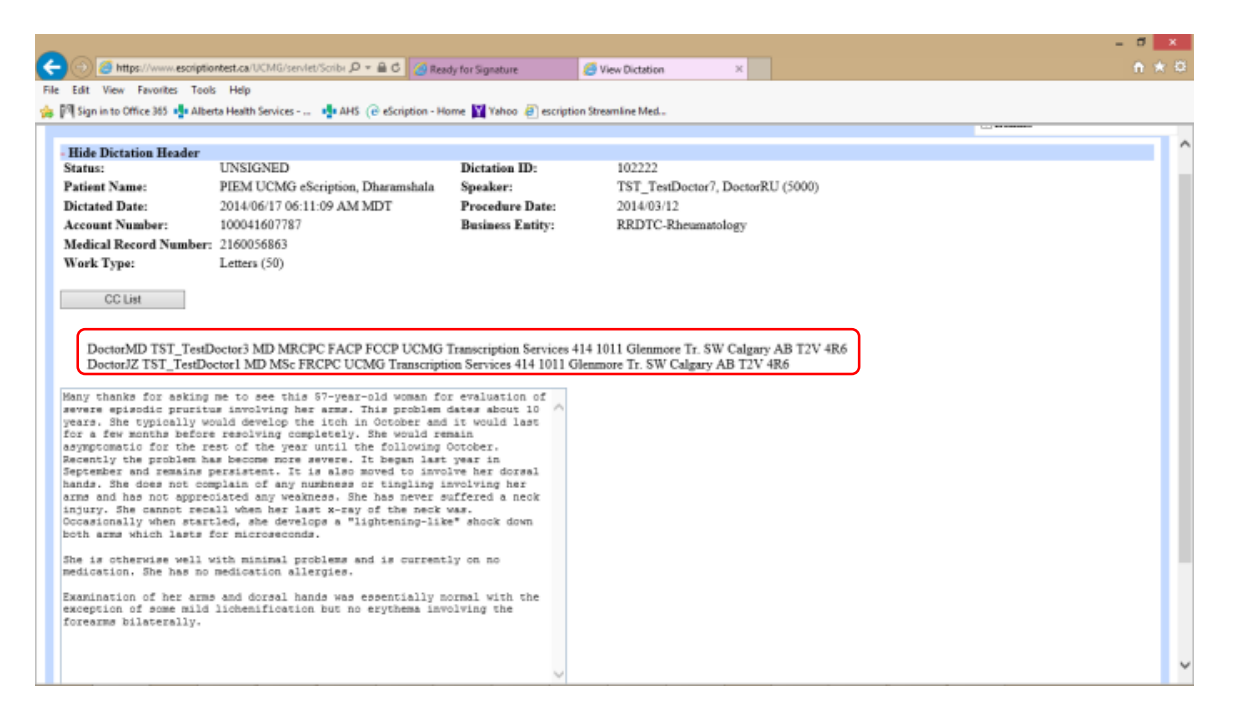

# <span id="page-27-0"></span>Step 2 – Add a New Contact Recipient

Select the *CC List* button.

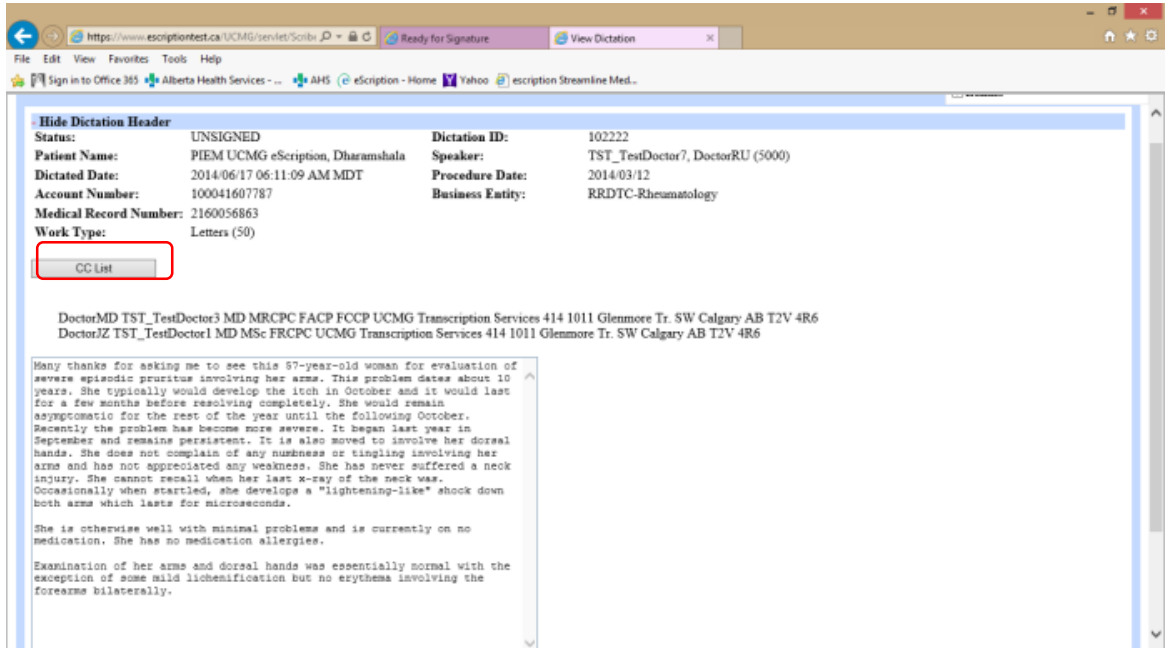

The CC List page will open.

The list of current clinicians receiving a carbon copy will be identified in the *Current CC's* field.

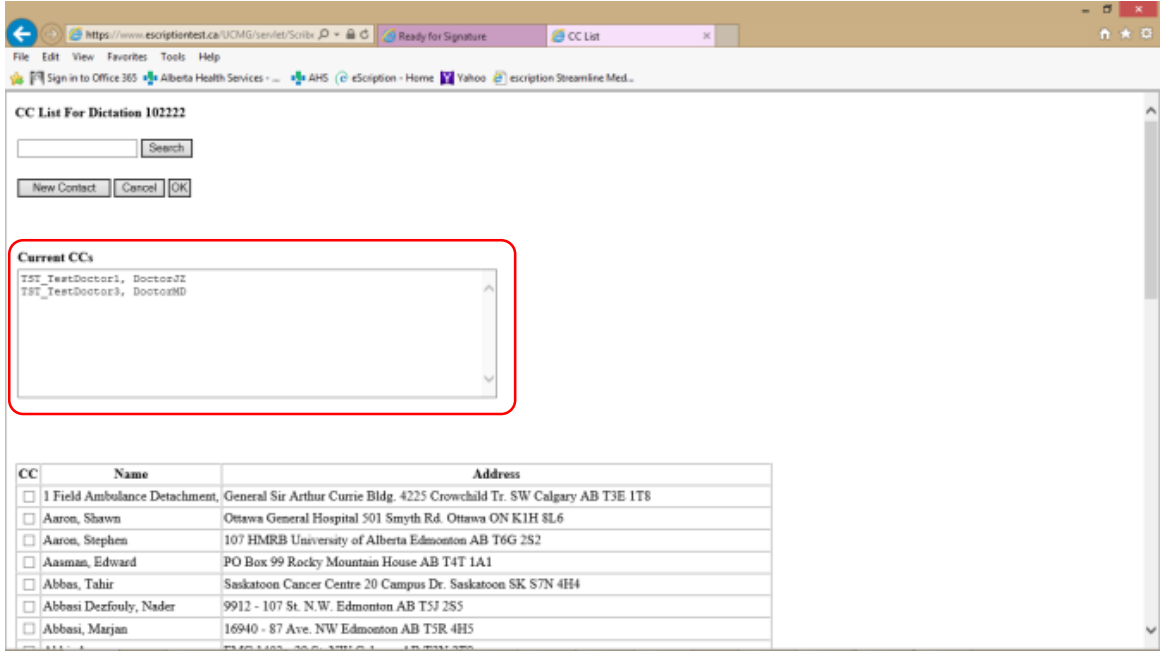

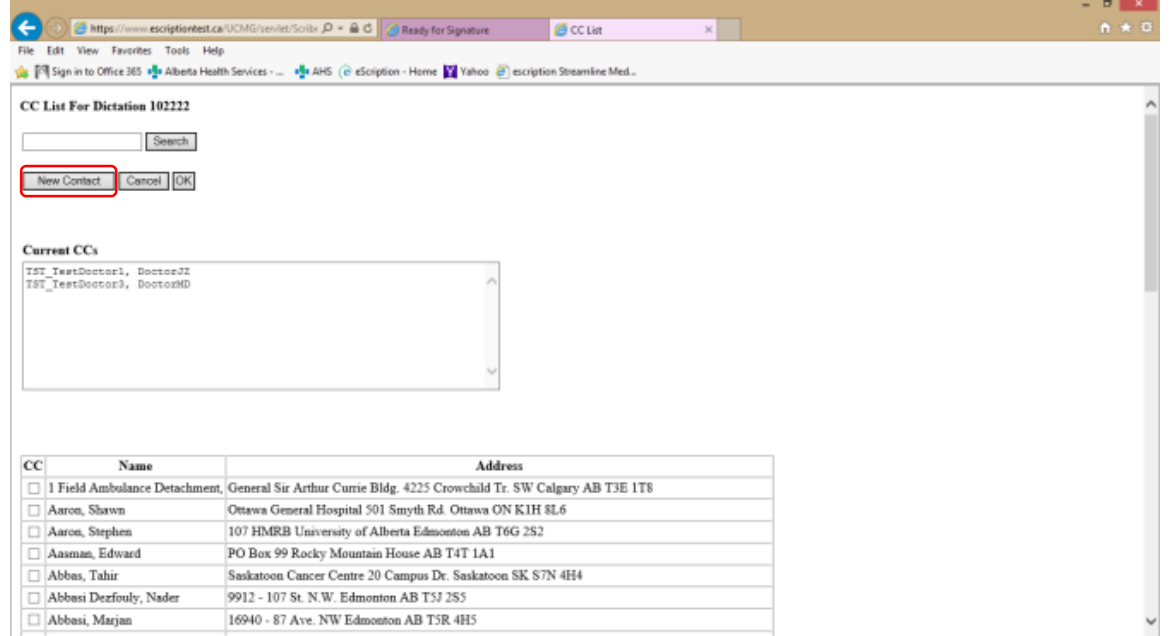

The New Contact screen will open.

The user is required to add the recipient's name, title, and address in the associated fields to the best of their ability.

**Note:** The more accurate and complete, the less time the patient report will spend in a "pending" state as incomplete information will need to be validated.

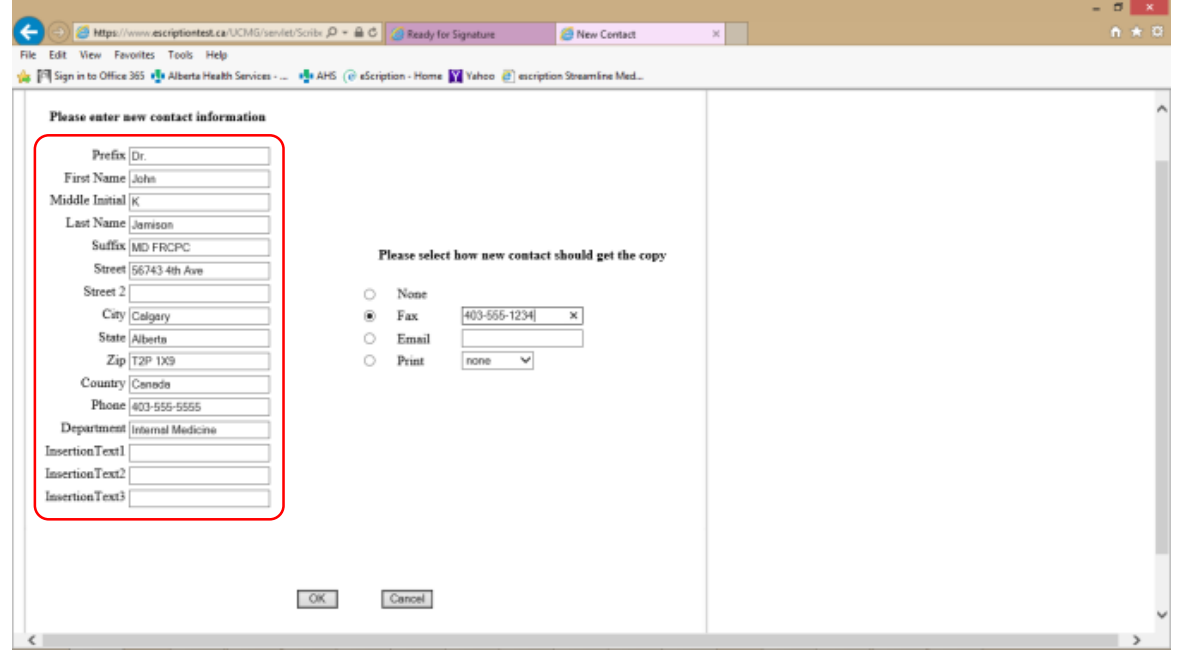

#### **Important:**

To ensure proper distribution, select a radio button under the, *Please select how new contact should get the copy* section.

The only options are *Fax* and *Print*.

*Email* is **not** a current distribution option.

When selecting *Fax,* please be sure to include the current facsimile number for the recipient.

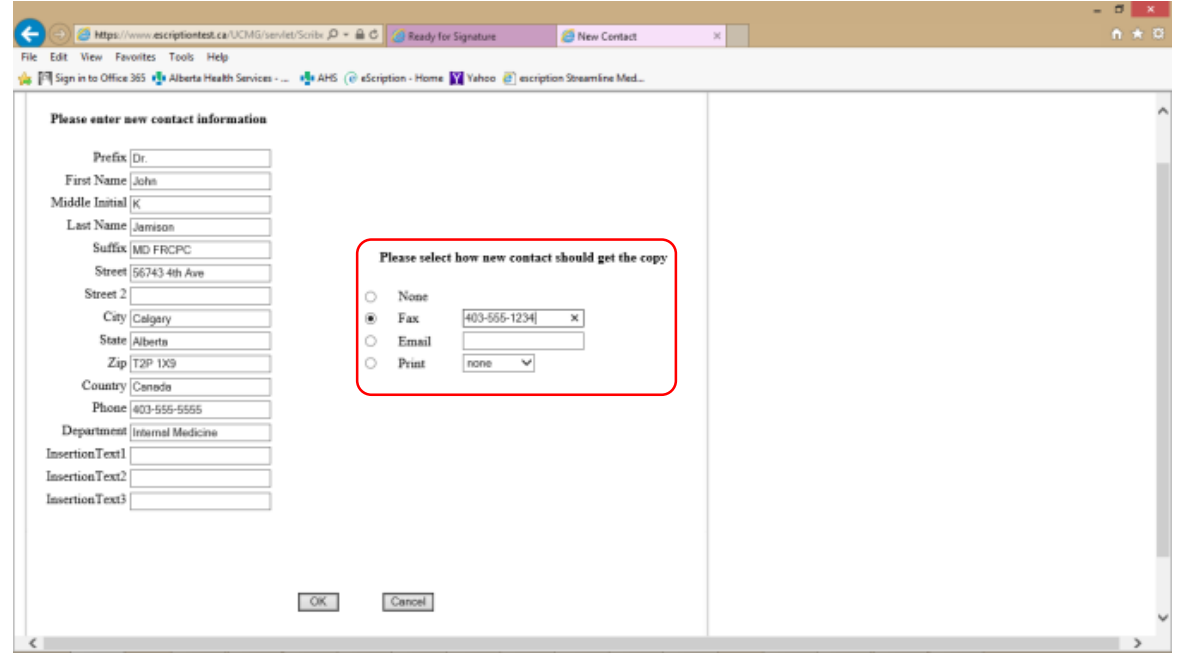

When complete select the *OK* button.

#### <span id="page-30-0"></span>Step 3 – Confirm New Contact Recipient

Once the user selects the *OK* button to accept the addition of the New Contact recipient, the patient medical report will go into a "Pend" state at this time and until the record is updated by Transcription Services it cannot be signed and moved into the distribution process.

Confirm the addition of the New Contact recipient.

Note the new recipient is added to the *Current CC's* field.

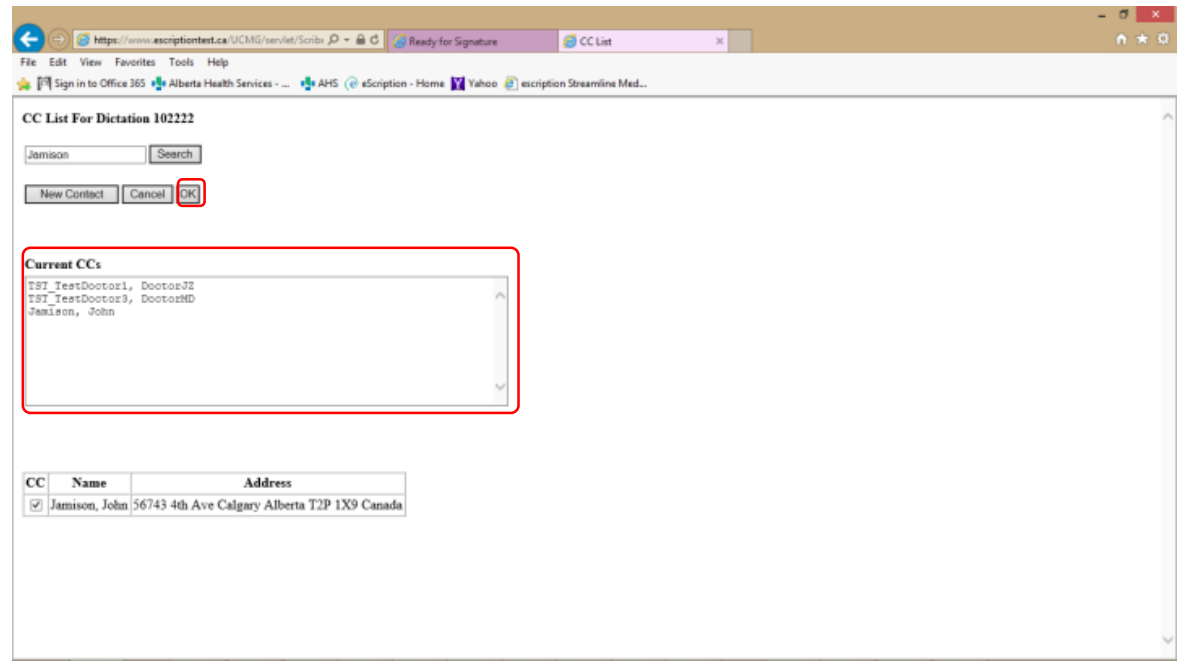

Select the *OK* button.

#### <span id="page-31-0"></span>**UCMG Transcription Services – eScription Solution CUMMING SCHOOL OF MEDICINE** Step 4 – Understanding status of the Report

Once accepting a New Contact recipient, the report is in a "Pend" state.

Transcription Services will validate the New Contact recipient, adding the recipient to the database for future use.

At this time, a user can still edit the report, add additional CC's, and edit text; however, it cannot be moved forward for distribution until the New Contact recipient is confirmed.

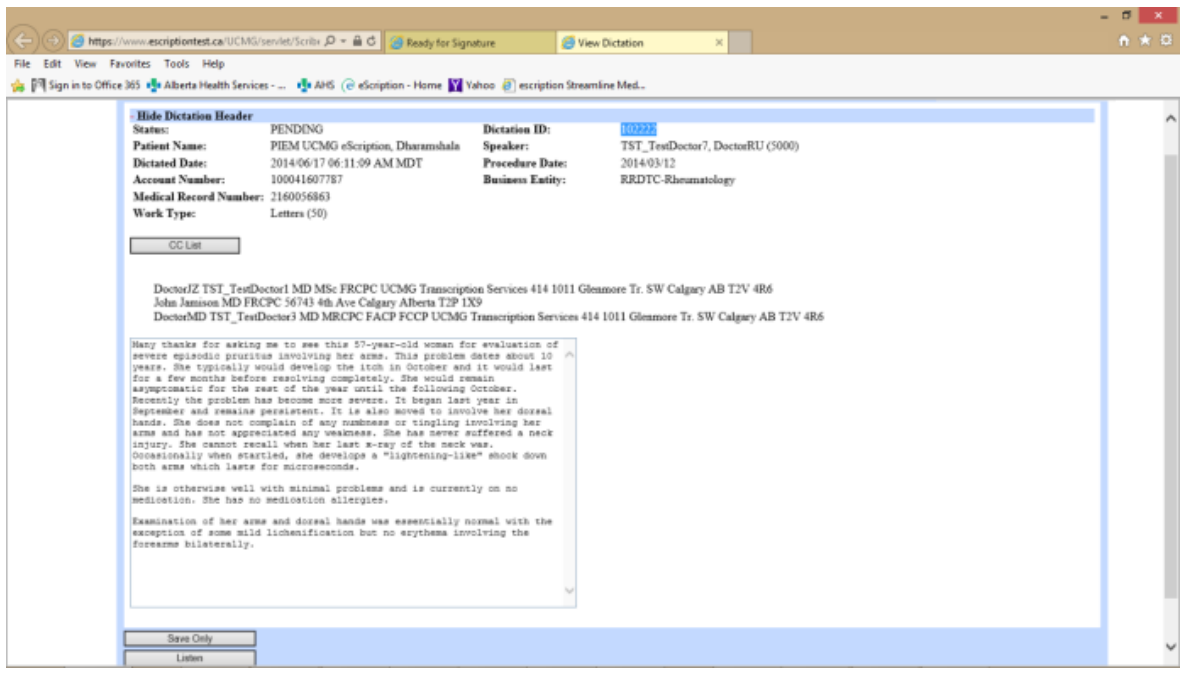

Selecting the *Save Only* button will keep the patient medical report in your eSignature queue. It will not move the report forward for distribution.

<span id="page-32-0"></span>NetScript: Add Text to a Transcribed Report

A User is able to edit the transcribed report to correct errors, complete blanks, or edit as required.

#### <span id="page-32-1"></span>Step 1 – Retrieve a Document

Follow the steps required to open and [retrieve a patient report.](#page-17-0)

The editable text area is directly under the header of the displayed medical report.

The text area is the only area of the medical report that is editable. The header information cannot be edited by the user.

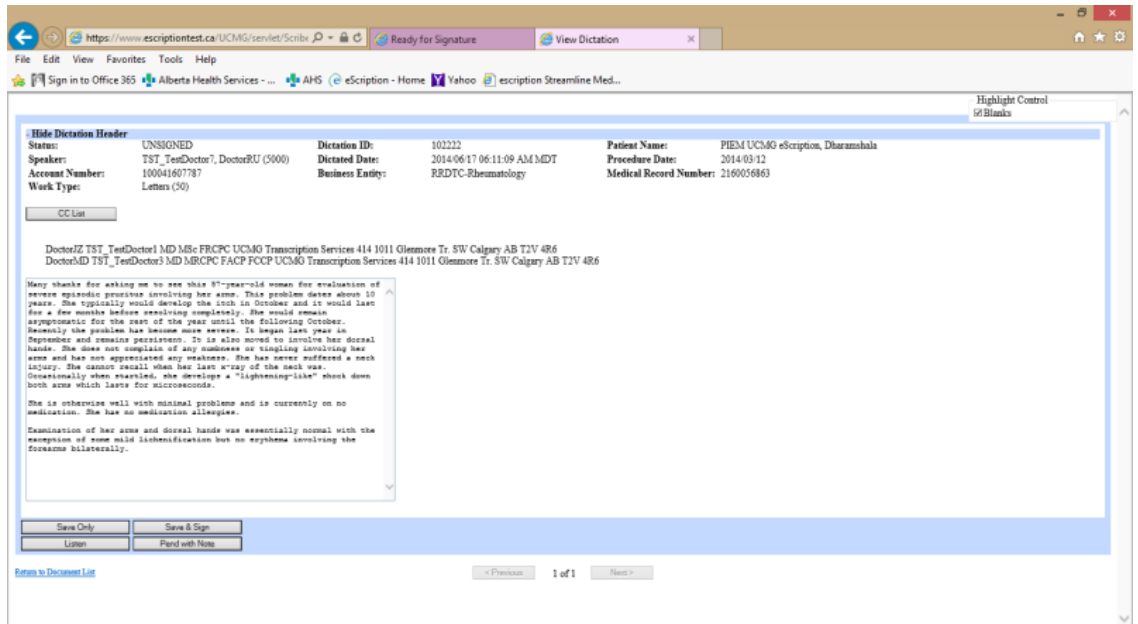

#### <span id="page-33-0"></span>Step 2 – Editing Text

Using the mouse, place the cursor in the desired area in the text box.

Complete text editing as required.

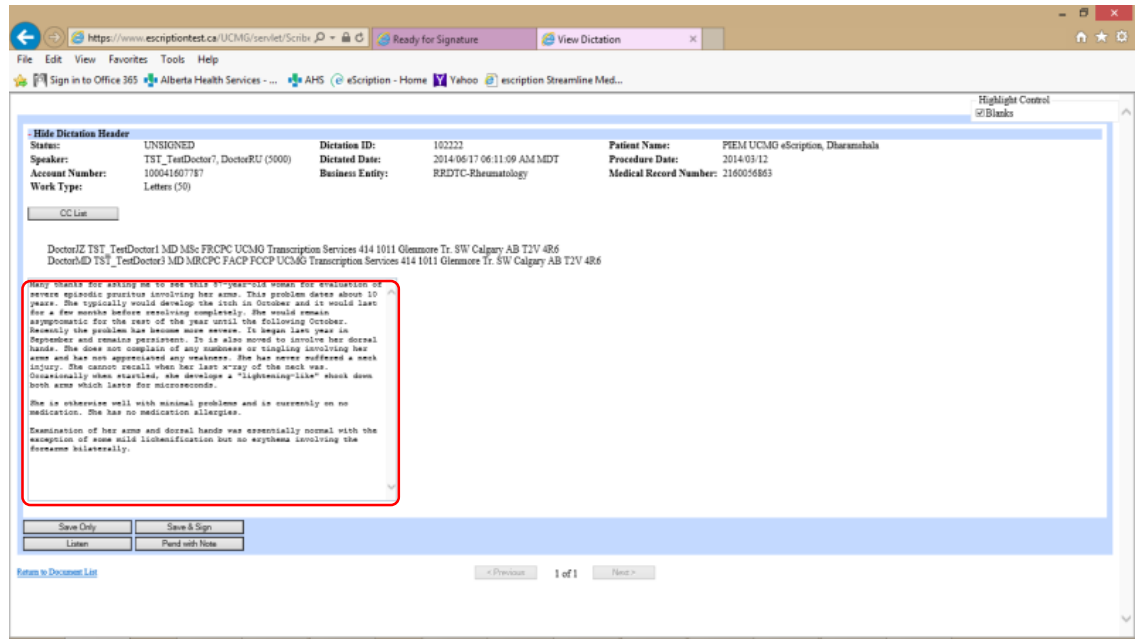

## <span id="page-33-1"></span>Step 3 – Save or Save & Sign

Once editing is complete the User is able to Save the edits by selecting the *Save Only* button.

If the medical report is now ready to move into distribution, the User can select the *Save & Sign* button.

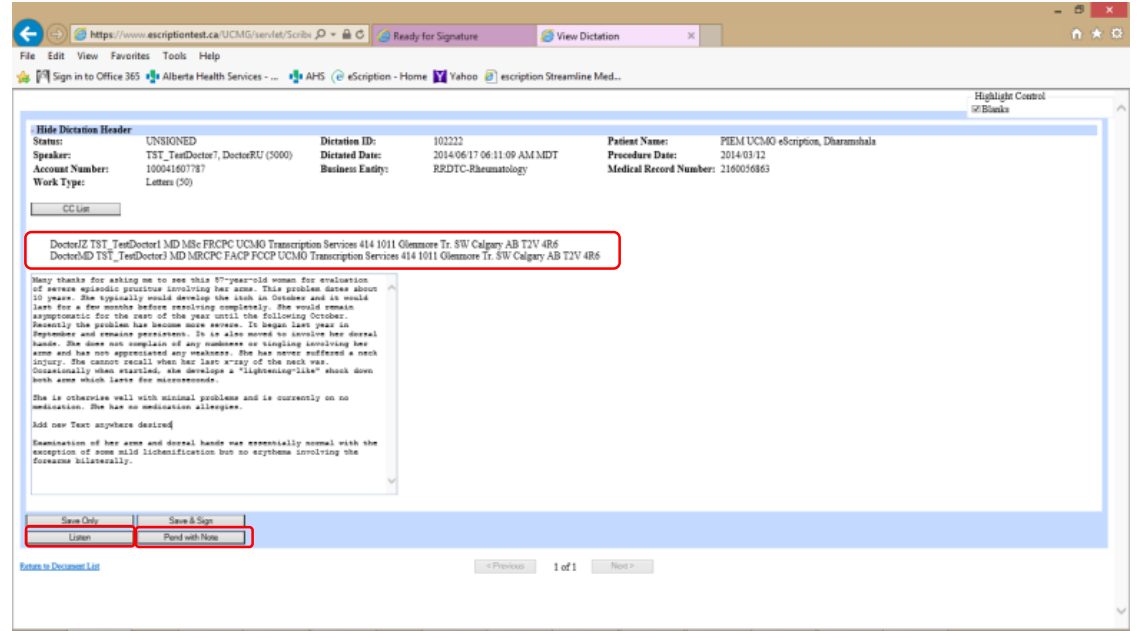

#### <span id="page-34-0"></span>NetScript: Listen to a Dictation

The Listen function is only available using MS Internet Explorer. No other web browser supports this function. The ActiveX control must be added to the computer, see – [Installing ActiveX](http://medicine.ucalgary.ca/files/med/eScription_ActiveX_Install.pdf) section for instructions or contact UCMG Transcription Services for assistance.

There are two ways of listening to a dictation in eScription:

- 1. From the Ready for Signature queue.
- 2. From the open patient medical report view.

**Before Proceeding:** Your computer must be equipped with speakers/headset in order to listen to audio recordings.

#### <span id="page-34-1"></span>Option 1: Step 1 – Retrieve a Document

Access the Ready for Signature queue (see [retrieve a patient report\)](#page-17-0).

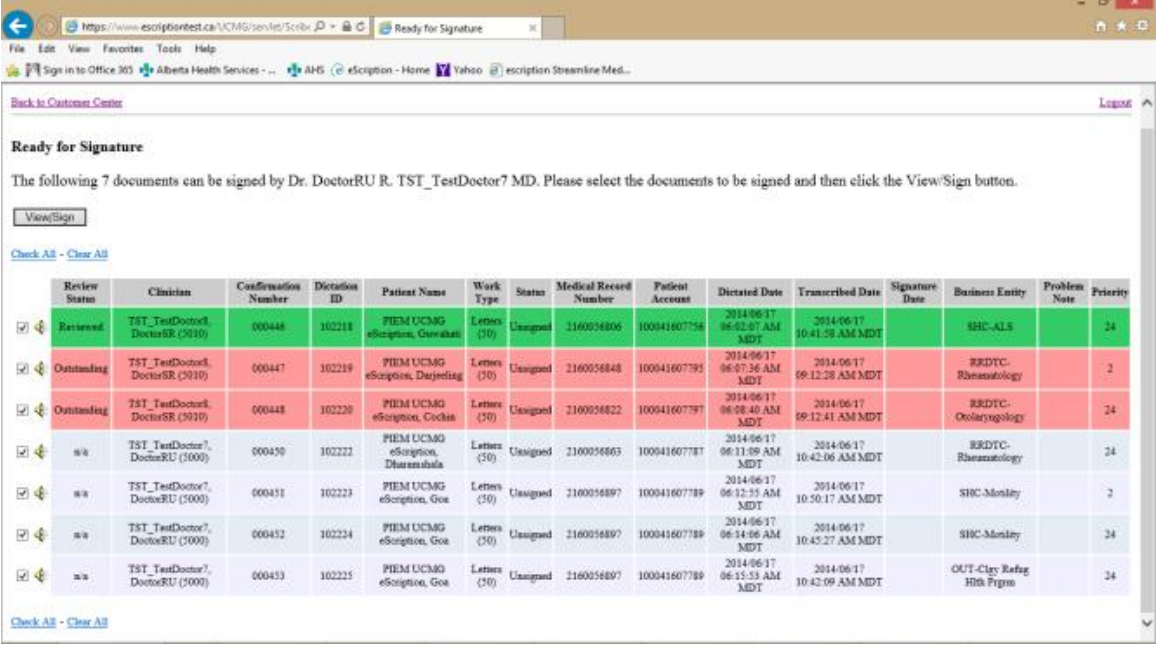

## <span id="page-35-0"></span>Option 1: Step 2 – Listen

Select the audio icon ( $\mathcal K$ ) next to the desired patient report.

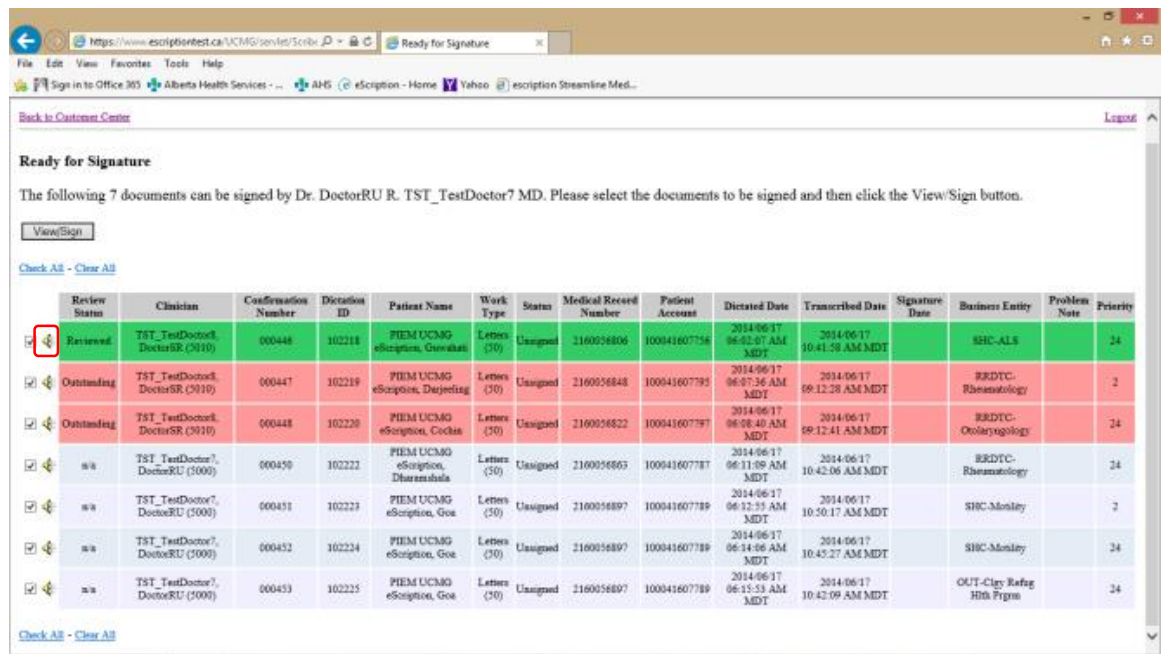

"Downloading audio file" window will open, the Windows Media Player will start, and the dictation audio recording will play.

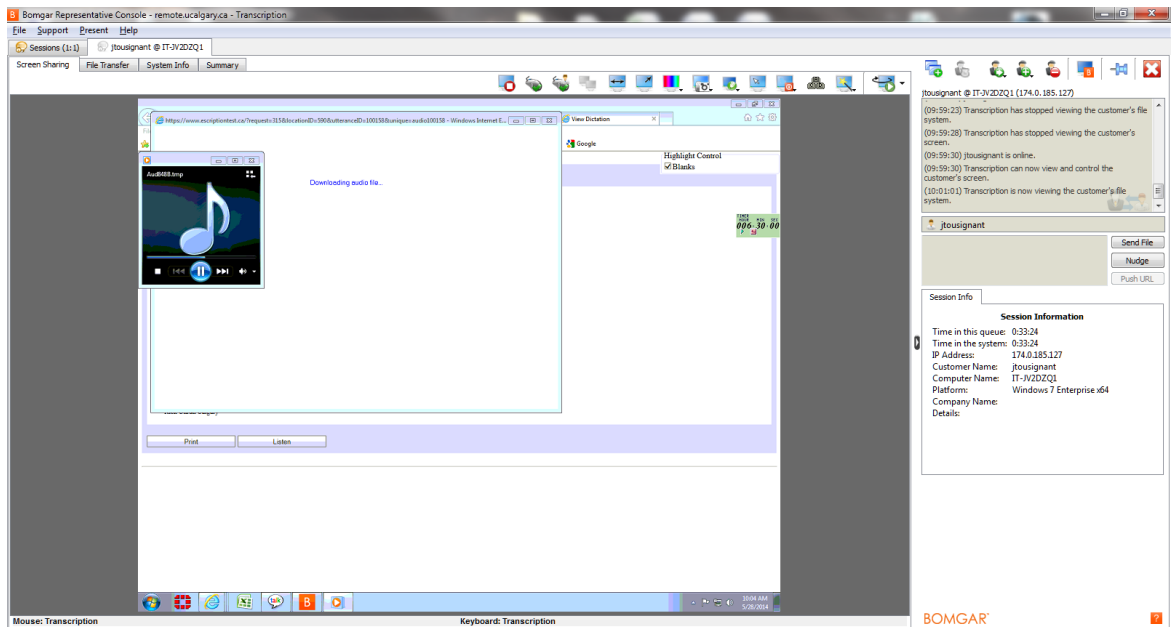

#### **UCMG Transcription Services – eScription Solution CUMMING SCHOOL OF MEDICINE**

#### <span id="page-36-0"></span>Option 1: Step 3 – Close Patient Report

Close the Windows Media Player window Close the "Downloading audio file" window

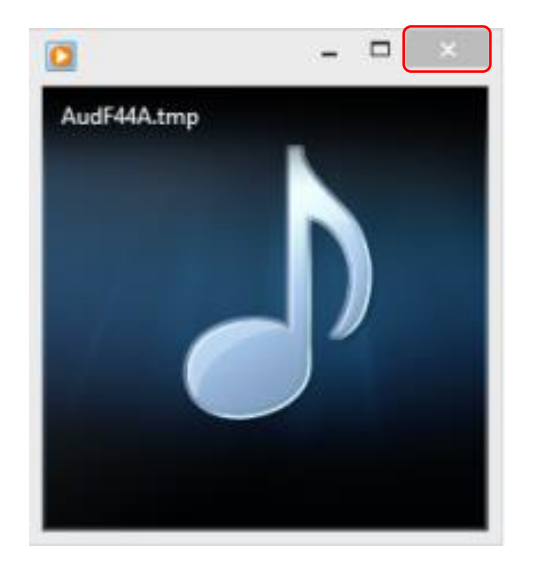

# <span id="page-36-1"></span>Option 2: Step 1 – Retrieve a Document

Follow the steps required to open and [retrieve a patient report.](#page-17-0)

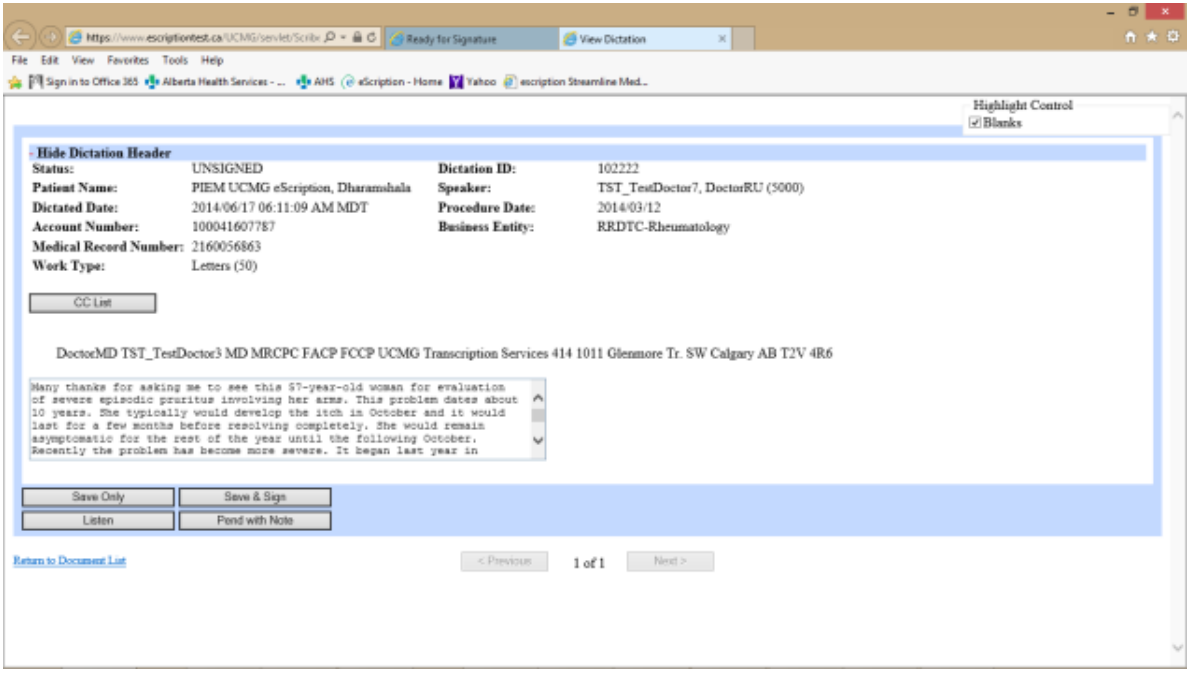

# <span id="page-37-0"></span>Option 2: Step 2 – Listen

Select the *Listen* button

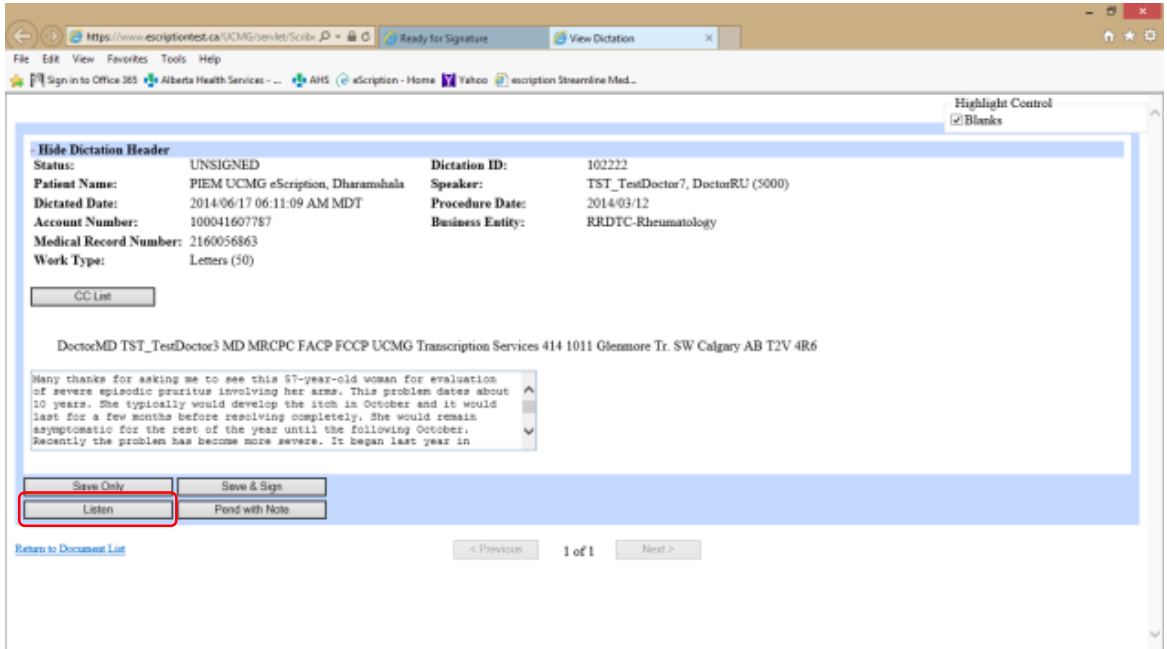

"Downloading audio file" window will open, the Windows Media Player will start, and the dictation audio recording will play.

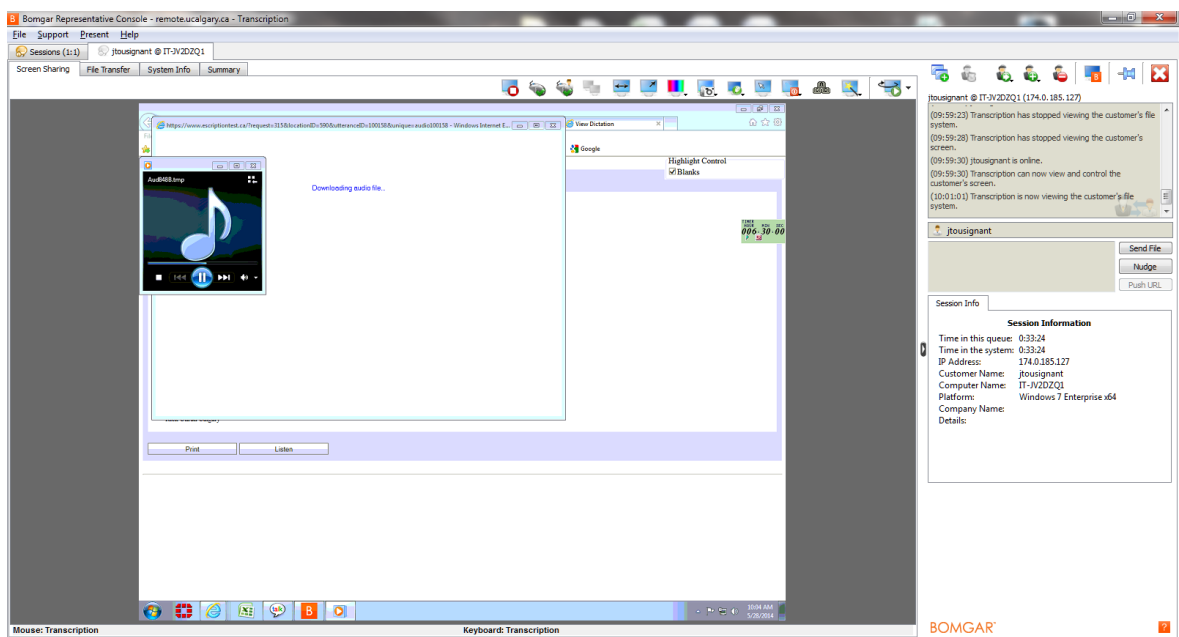

#### **UCMG Transcription Services – eScription Solution CUMMING SCHOOL OF MEDICINE**

### <span id="page-38-0"></span>Option 2: Step 3 – Close Patient Report

Close the Windows Media Player window.

Close the "Downloading audio file" window.

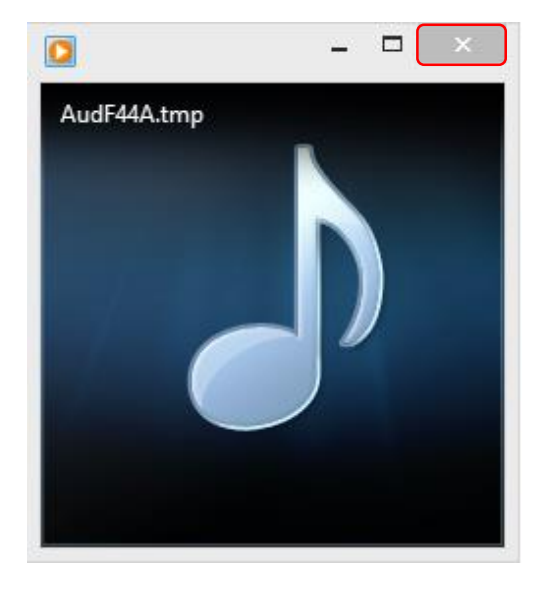